# Register your product and get support at www.philips.com/welcome

# PhotoFrame

SFP2007

SPF2107

SPF2207

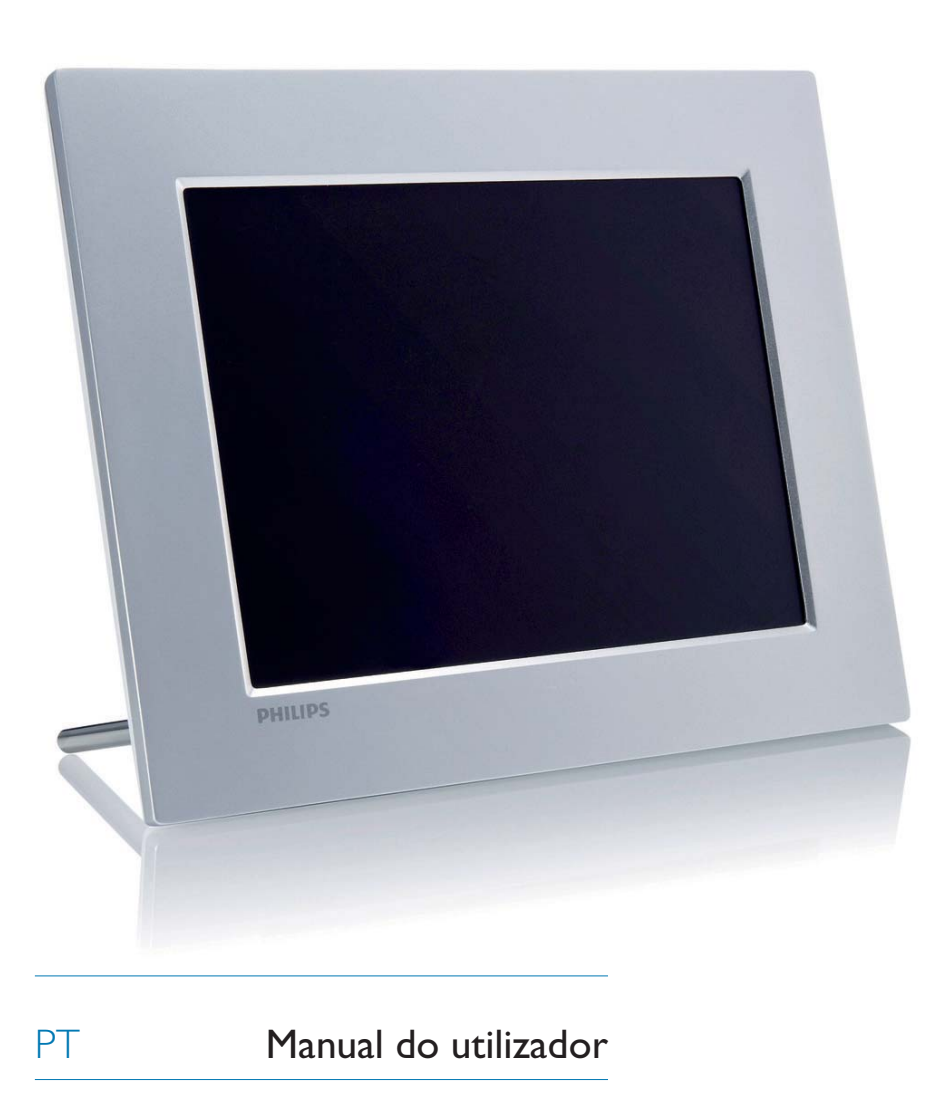

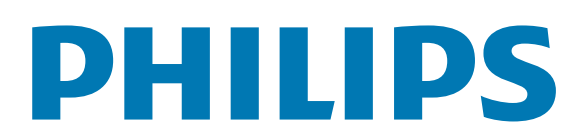

# Índice

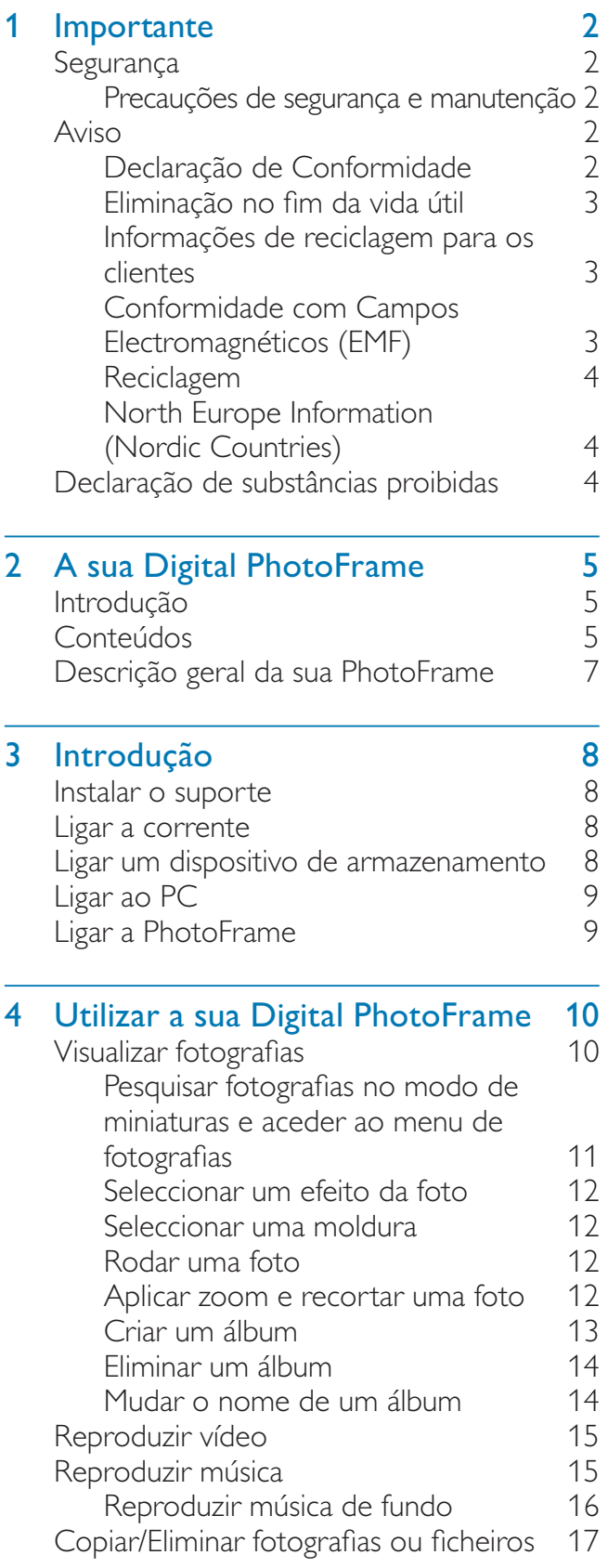

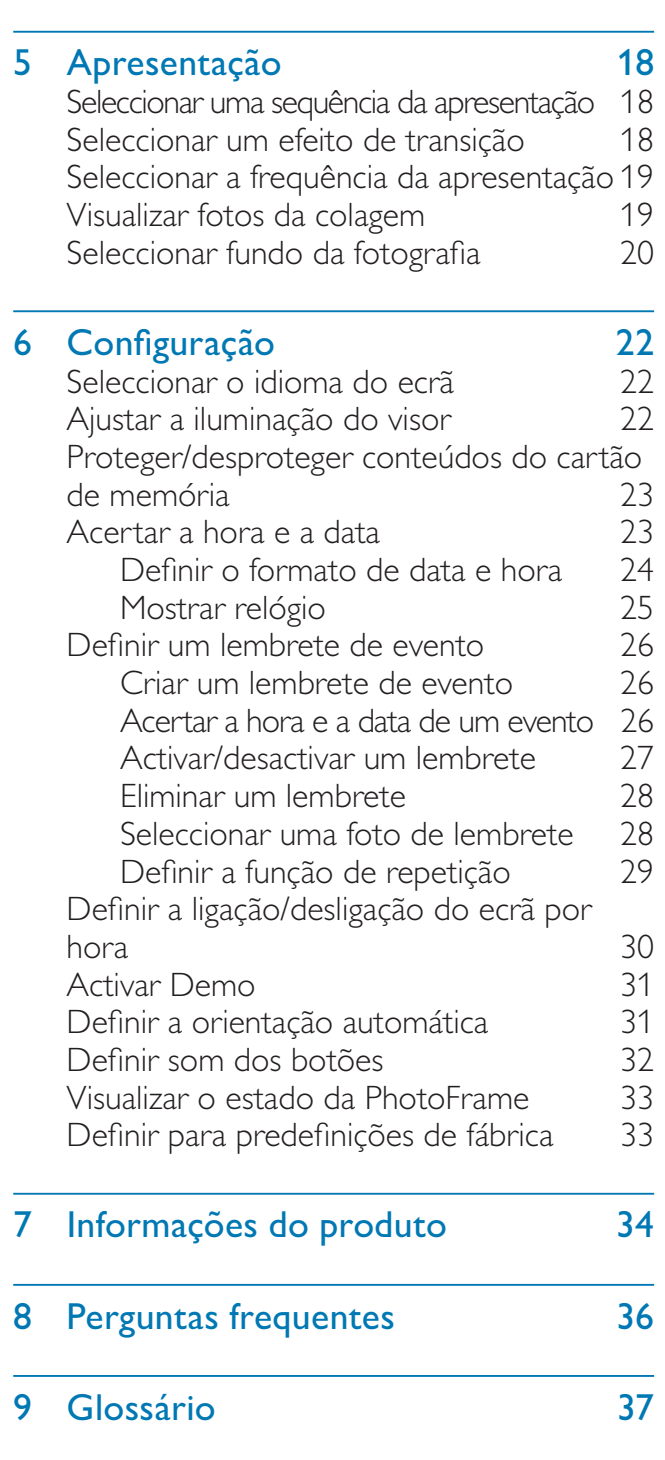

#### Precisa de ajuda?

Visite www.philips.com/welcome onde poderá aceder a um conjunto completo de materiais suplementares, tais como o manual do utilizador, as mais recentes actualizações de software e respostas às perguntas mais frequentes.

# **Importante**

# Segurança

## Precauções de segurança e manutenção

- Nuca toque, empurre, esfregue ou atinja o ecrã com objectos dutos, pois pode danificar o ecrã premanentemente.
- Quando o produto não for utilizado durante períodos de tempo prolongados, desligue-o da corrente.
- Antes de limpar o ecrã, desactive e desligue da corrente. Limpe o ecrã apenas como um pano macio humedecido em água. Nunca utilize substâncias como álcool, substâncias químicas ou detergentes domésticos para limpar o produto.
- Nunca coloque o produto perto de lume ou fontes de calor, incluindo a exposição solar directa.
- Nunca exponha o produto à chuva ou água. Nunca coloque recipientes com líquidos, tais como jarras, próximos do produto.
- Nunca deixe cair o produto. Ao deixar cair o produto, ficará danificado.
- Mantenha o suporte afastado dos cabos.
- Certifique-se de que instala e utiliza serviços ou software apenas de fontes fidedignas livres de vírus ou software nocivo.
- Este produto foi concebido apenas para utilização interior.
- Utilize apenas o adaptador eléctrico fornecido para o produto.

## Aviso

#### Garantia

Nenhum dos componentes se destina à reparação pelo utilizador. Não abra nem remova coberturas para aceder ao interior

do produto. As reparações só poderão ser levadas a cabo pelos Centros de Assistência Philips e oficinas de reparação autorizadas. O não cumprimento destas observações resultará na anulação de qualquer garantia, explícita ou implícita.

Qualquer operação expressamente proibida neste manual, ajustes ou procedimentos de montagem não recomendados ou não autorizados neste manual anularão a garantia.

## Be responsible **Respect copyrights**

A realização de cópias não autorizadas de material protegido contra cópia, incluindo programas informáticos, ficheiros, difusões e gravações de som, pode constituir uma violação dos direitos de autor e ser ónus de uma ofensa criminal. Este equipamento não deve utilizado para tais fins.

## Declaração de Conformidade

A Philips Consumer Lifestyle declara, sob nossa responsabilidade, que o produto está em conformidade com as seguintes normas EN60950-1:2006 (Requerimento de segurança de equipamento tecnológico de informação) EN55022:2006 (Requerimento de perturbação radioeléctrica de equipamento tecnológico de informação)

EN55024:1998 (Requerimento de imunidade de equipamento tecnológico de informação) EN61000-3-2:2006 (Limites para emissões de correntes harmónicas)

EN61000-3-3:1995 (Limitação da flutuação de tensão e cintilação)

Provisões de directivas aplicáveis seguintes 73/23/EEC (Directiva Baixa Tensão) 2004/108/EC (Directiva EMC)

2006/95/EEC (Emenda às Directivas EMC e Baixa Tensão) e é fabricado por uma empresa com certificação ISO9000.

## Eliminação no fim da vida útil

- O seu novo produto contém materiais que podem ser reciclados e reutilizados. As empresas especializadas podem reciclar o seu produto para aumentar a quantidade de materiais reutilizáveis e minimizar a quantidade de resíduos.
- Consulte nos regulamentos locais sobre como pode eliminar o seu monitor antigo junto de um representante Philips.
- (Para clientes no Canadá e nos E.U.A.) Elimine o produto em conformidade com os regulamentos locais, estaduais e federais.

Para obter informações adicionais sobre a reciclagem, contacte a www.eia.org (Consumer Education Initiative).

## Informações de reciclagem para os clientes

A Philips estabelece objectivos técnica e economicamente viáveis para optimizar o desempenho ambienatal dos produtos, serviços e actividades da organização.

Desde as fases de planeamento, concepção e produção, a Philips reitera a importância de fabricar produtos que possam ser facilmente reciclados. Na Philips, a gestão de fim de vida útil engloba a participação em iniciativas de retoma e programas de reciclagem nacionais, sempre que possível, de preferência em colaboração com os seus concorrentes. Existe actualmente um sistema de reciclagem em vigor em países europeus como a Holanda, Bélgica, Noruega, Suécia e Dinamarca. Nos Estados Unidos, a Philips Consumer Electronics North America contribuiu com fundos para o Projecto de Reciclagem de Produtos Electrónicos da Electronic Industries Alliance (EIA) e iniciativas de reciclagem estaduais para produtos de electrónica em fim de vida de origem doméstica. Além disso, o Northeast Recycling Council (NERC, Conselho de Reciclagem do Nordeste) - uma organização sem fins lucrativos multi-estadual concentrou-se na promoção do desenvolvimento do mercado

da reciclagem - tem planos para implementar um programa de recilagem.

Na Ásia-Pacífico, Taiwan, os produtos podem ser retomados pela Environment Protection Administration (EPA, Administração de Protecção do Ambiente) para seguir o processo de gestão da reciclagem de produtos de TI, cujos detalhes podem ser encontrados no Web site www.epa.gov.tw.

## Conformidade com Campos Electromagnéticos (EMF)

A Koninklijke Philips Electronics N.V. fabrica e comercializa muitos produtos de consumo que, tal como qualquer aparelho electrónico em geral, têm a capacidade de emitir e receber sinais electromagnéticos.

Um dos mais importantes princípios empresariais da Philips é a implementação de todas as medidas de saúde e segurança necessárias nos seus produtos, de forma a cumprir todos os requisitos legais aplicáveis, bem como normas EMF aplicáveis no momento de fabrico dos produtos.

A Philips está empenhada em desenvolver, produzir e comercializar produtos que não causem efeitos adversos na saúde. A Philips confirma que se os seus produtos forem devidamente utilizados para o fim a que se destinam são seguros de utilizar, de acordo com as provas científicas actualmente disponíveis. A Philips desempenha um papel activo no desenvolvimento de normas internacionais sobre EMF e segurança, permitindo à Philips incorporar previamente melhoramentos no processo de fabrico dos seus produtos.

## Reciclagem

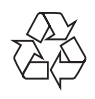

O produto foi concebido e fabricado com materiais e componentes de alta qualidade, que podem ser reciclados e reutilizados.

Quando este símbolo de um caixote de lixo com um traço por cima constar de um produto, significa que esse produto está abrangido pela Directiva Europeia 2002/96/CE:

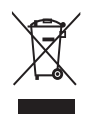

Nunca elimine o seu produto com o lixo doméstico comum. Informe-se acerca do sistema de recolha selectiva local para produtos eléctricos e electrónicos. A eliminação correcta do seu produto antigo evita potenciais consequências nocivas para o ambiente e para a saúde pública.

## North Europe Information (Nordic Countries)

#### VARNING:

FÖRSÄKRA DIG OM ATT HUVUDBRYTARE OCH UTTAG ÄR LÄTÅTKOMLIGA, NÄR DU STÄLLER DIN UTRUSTNING PÅPLATS. Placering/Ventilation

#### ADVARSEL:

SØRG VED PLACERINGEN FOR, AT NETLEDNINGENS STIK OG STIKKONTAKT ER NEMT TILGÆNGELIGE.

Paikka/Ilmankierto

#### VAROITUS:

SIJOITA LAITE SITEN, ETTÄ VERKKOJOHTO VOIDAAN TARVITTAESSA HELPOSTI IRROTTAA PISTORASIASTA. Plassering/Ventilasjon

#### ADVARSEL:

NÅR DETTE UTSTYRET PLASSERES, MÅ DU PASSE PÅ AT KONTAKTENE FOR STØMTILFØRSEL ER LETTE Å NÅ.

## Declaração de substâncias proibidas

Este produto cumpre os requisitos da RoHs e Philips BSD (AR17-G04-5010-010).

# 2 A sua Digital **PhotoFrame**

Parabéns pela sua compra e bem-vindo à Philips! Para tirar o máximo partido da assistência oferecida pela Philips, registe o seu produto em www.philips.com/welcome.

# Introdução

Com a PhotoFrame, pode reproduzir:

- Fotografia JPEG
- Música MP3
- Vídeo M-JPEG (formato \*.avi)

Pode colocar a PhotoFrame em cima de uma mesa ou pendurá-la na parede.

# **Conteúdos**

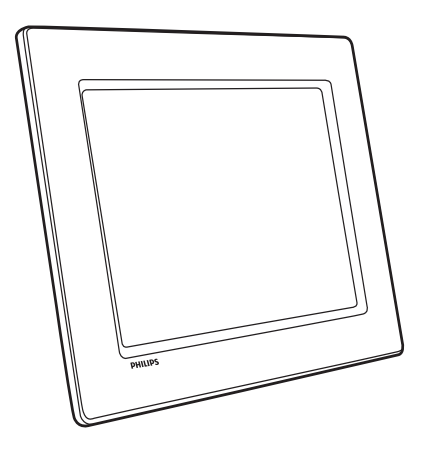

Philips Digital PhotoFrame

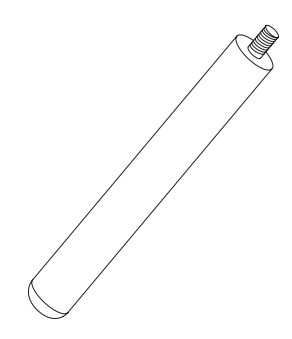

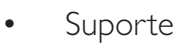

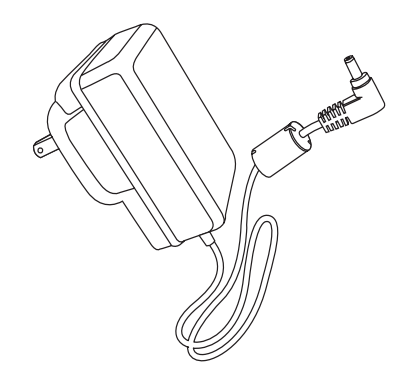

• Transformador CA-CC

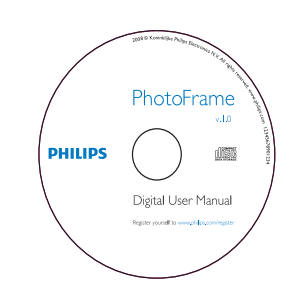

- CD-ROM
	- Manual do Utilizador Digital
	- Software de PC para Windows

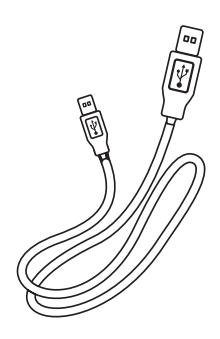

• Cabo USB

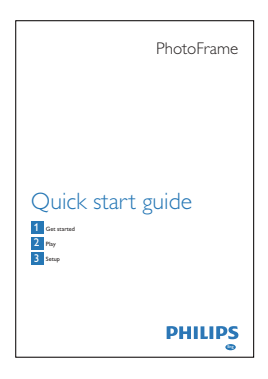

• Manual de início rápido

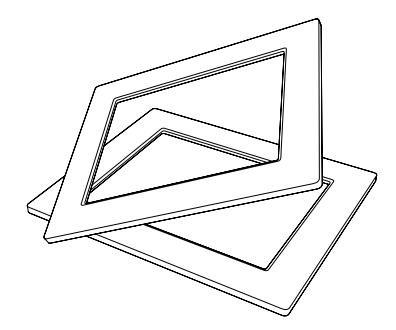

• (Para SPF2107 e SPF2207) Duas molduras de bebé

## Descrição geral da sua **PhotoFrame**

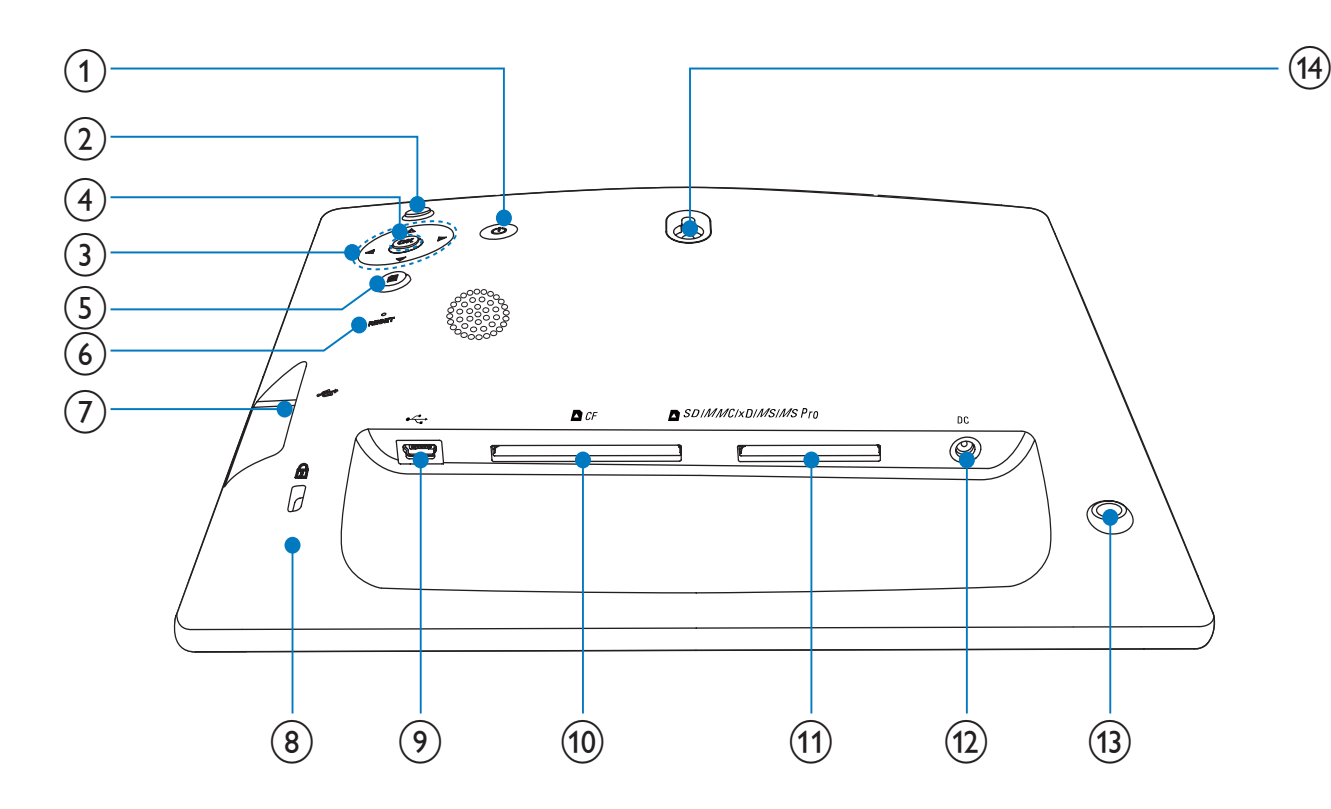

#### $\left( 1\right)$  $\circlearrowleft$

- Ligar/desligar a PhotoFrame
- $\times\hspace{-3pt} 5^0$  $\binom{2}{ }$ 
	- Reproduzir apresentação de diapositivos/música/vídeo
	- Alterar modo para apresentação de diapositivos
	- (Para fotografia/vídeo) Aumentar o zoom

#### $(3)$   $\triangle$ / $\nabla$ / $\triangleleft$ / $\triangleright$

• Seleccionar o item anterior/seguinte/à direita/à esquerda

#### $(4)$  OK

- (Para música/vídeo) Pausar ou retomar a reprodução
- Confirmar uma selecção

#### $\circ$ 目

- Aceder ao menu principal
- (Para fotografia/vídeo) Diminuir o zoom

## $(6)$  RESET

- Repor as predefinições de fábrica
- $(7)$  $\overrightarrow{C}$ 
	- Ranhura para uma unidade USB flash
- (8) **A**Bloqueio Kensington
- $\left( 9\right)$  $\bullet \Leftrightarrow$ 
	- Ranhura para um cabo USB para PC
- $(10)$  **n** CF
	- Ranhura para um cartão CF

#### (11) ■ SD/MMC/xD/MS/MS Pro

- Ranhura para um cartão SD/MMC/ xD/MS/MS Pro
- $(12)$  DC
	- Tomada para o transformador de CA/ CC
- $(13)$  Orifício para o suporte
- (14) Orifício de montagem na parede

# 3 Introdução

#### Atenção

Utilize os controlos apenas como indicado neste manual do utilizador.

Siga sempre as instruções neste capítulo pela devida sequência.

Se contactar a Philips, terá de fornecer os números de modelo e de série deste aparelho. Os números de modelo e de série encontramse na parte posterior deste aparelho. Anote os números aqui:

 $N^{\circ}$  de modelo  $\Box$ 

Nº de série \_\_\_\_\_\_\_\_\_\_\_\_\_\_\_\_\_\_\_\_\_\_\_\_\_\_\_

## Instalar o suporte

Para colocar a PhotoFrame numa superfície plana, tem de instalar o suporte fornecido na parte posterior da PhotoFrame.

1 Introduza o suporte na PhotoFrame.

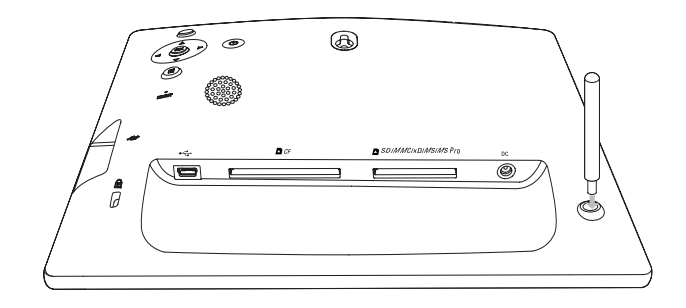

Aperte o suporte no orifício firmemente.

## Ligar a corrente

### Nota

- Ao posicionar a PhotoFrame, certifique-se de que a ficha e a tomada da corrente eléctrica se encontram num local de fácil acesso.
- 1 Ligue o cabo de alimentação à tomada DC na PhotoFrame.

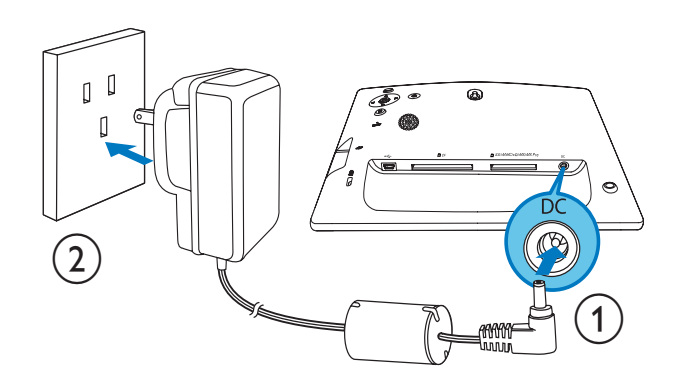

 $2$  Ligue o cabo de alimentação a uma tomada de alimentação.

## Ligar um dispositivo de armazenamento

## Atenção

• Não remova um dispositivo de armazenamento da PhotoFrame quando estiverem a ser transferidos ficheiros de ou para o dispositivo de armazenamento.

Pode reproduzir fotografias, música ou vídeo num dos seguintes dispositivos de armazenamento ligados à PhotoFrame:

- Compact Flash tipo I
- Secure Digital (SD)
- Secure Digital (SDHC)
- Cartão multimédia
- Cartão multimédia+
- xD Card
- Memory Stick
- Memory Stick Pro (com adaptador)
- Unidade de memória USB Contudo, não garantimos o funcionamento de todos os tipos conteúdo multimédia de cartão de memória.
- 1 Introduza firmemente um dispositivo de armazenamento.

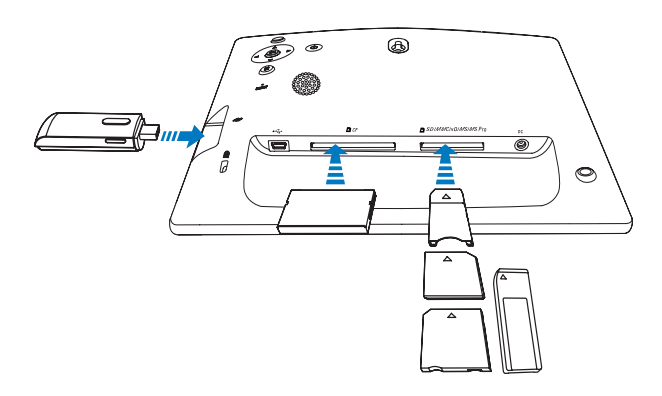

- $\rightarrow$  As fotografias armazenadas no dispositivo de armazenamento são apresentadas no modo de apresentação de diapositivos.
- Para remover um dispositivo de armazenamento, puxe-o para fora da PhotoFrame.

# Ligar ao PC

#### Atenção

- Não desligue a PhotoFrame do PC quando estiverem a ser transferidos ficheiros entre a PhotoFrame e o PC.
- **1** Ligue o cabo USB fornecido à PhotoFrame e ao PC.

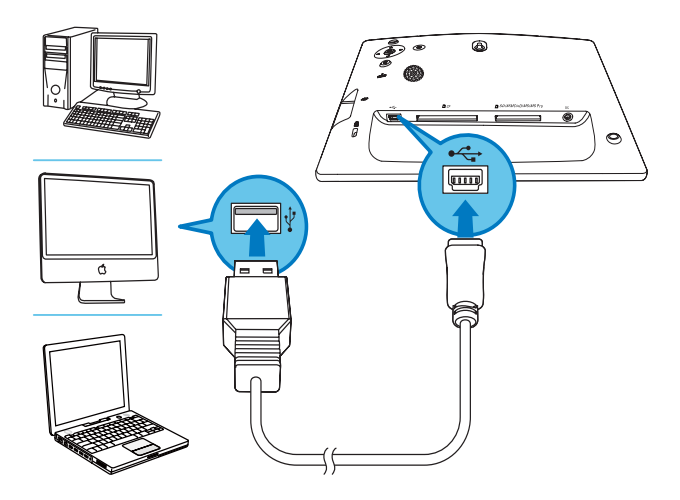

- → Pode arrastar e largar ficheiros do PC para a pasta na PhotoFrame.
- 2 Depois de todas as acções de cópia e gravação terem sido concluídas, desligue o cabo USB do PC e da PhotoFrame.

## Ligar a PhotoFrame

#### Nota

- Só pode desligar a PhotoFrame depois de todas as acções de cópia e gravação terem sido concluídas.
- 1 Prima e mantenha  $\circ$  sob pressão durante mais de 1 segundo.
	- » É apresentada a mensagem de ajuda para as teclas de controlo.

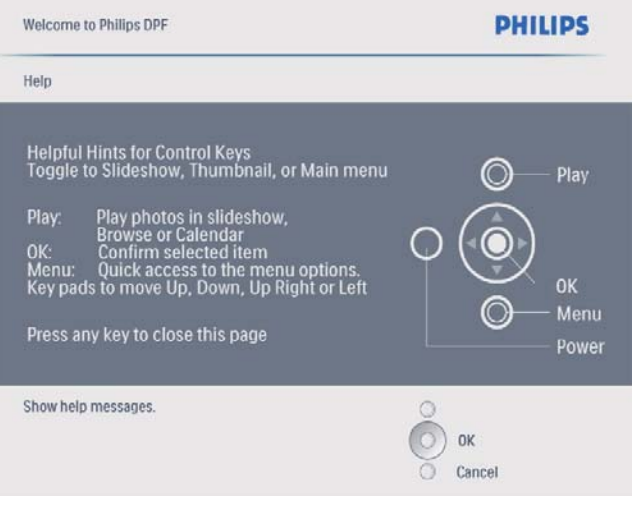

Para aceder ao menu principal directamente, prima  $\blacksquare$ .

# 4 Utilizar a sua Digital **PhotoFrame**

# Visualizar fotografias

## Nota

• Pode apenas reproduzir fotografias JPEG na PhotoFrame.

1 No menu principal, seleccione [Fotos] e, em seguida, prima OK para confirmar.

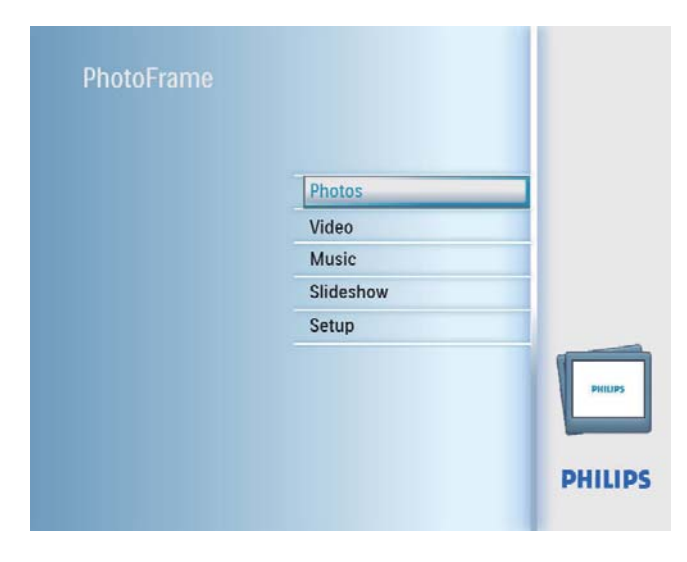

- » São apresentadas as fontes de fotografias disponíveis.
- $2$  Seleccione uma fonte de fotografias e prima OK para confirmar.

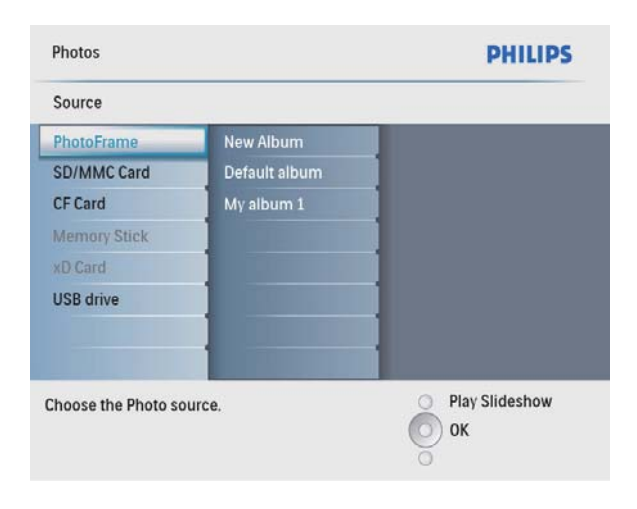

- 3 Seleccione um álbum e prima OK para confirmar.
	- » As fotos no álbum são apresentadas no modo de miniaturas.
- $4$  Prima  $8$  para iniciar a apresentação sequencial.
	- No modo de apresentação sequencial, prima  $\blacktriangleleft / \blacktriangleright$  para visualizar a fotografia seguinte/anterior.
	- No modo de apresentação de diapositivos, prima <sup>g</sup> para alternar entre as apresentações de diapositivos, pesquisar, calendário e Kiddy Clock (apenas para SFP2107 e SPF2207).

### Duas opções para Kiddy Clock (SPF2107):

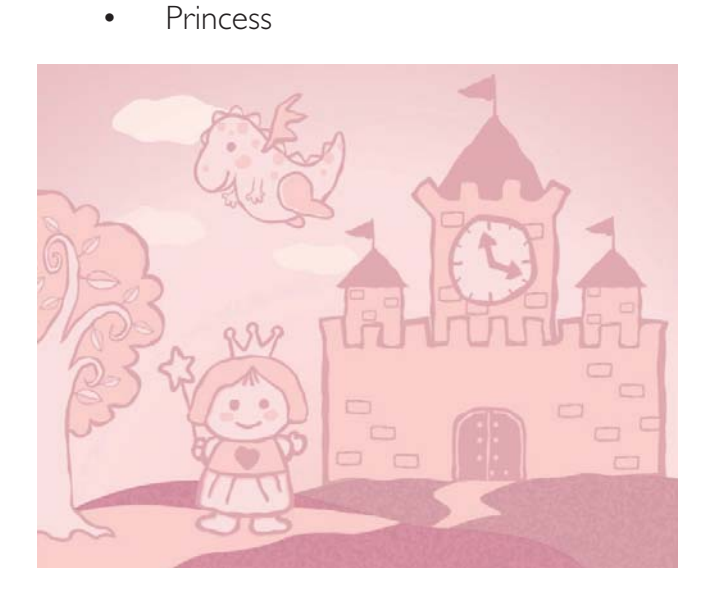

**Astronaut** 

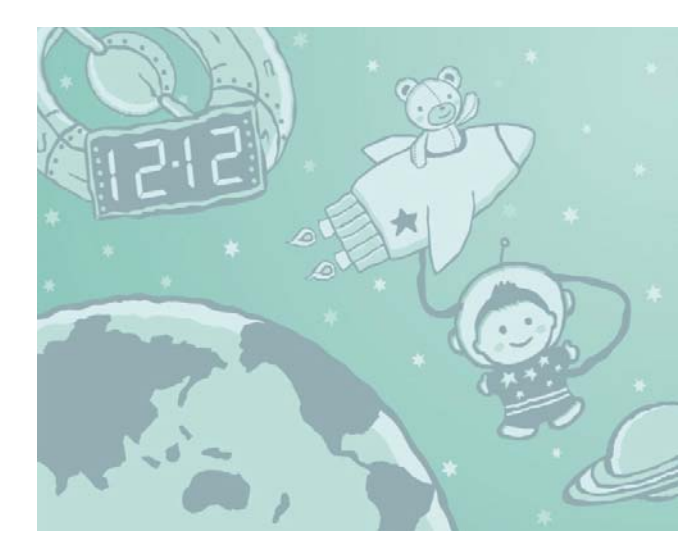

## Duas opções para Kiddy Clock (SPF2207):

**Butterfly** 

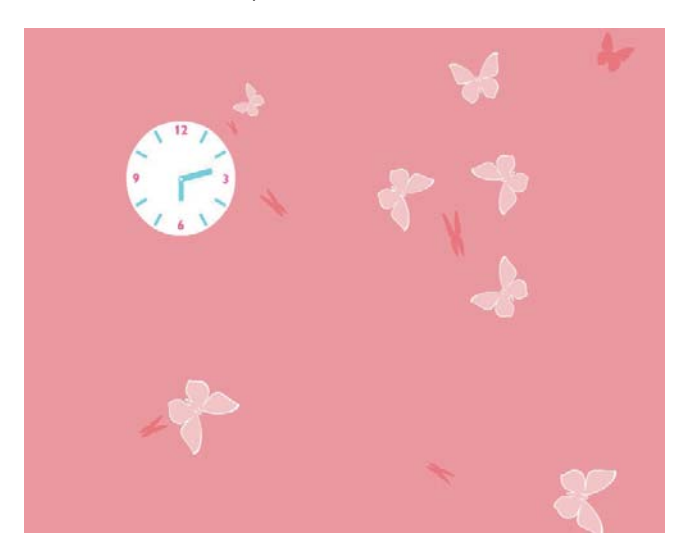

• Rabbit

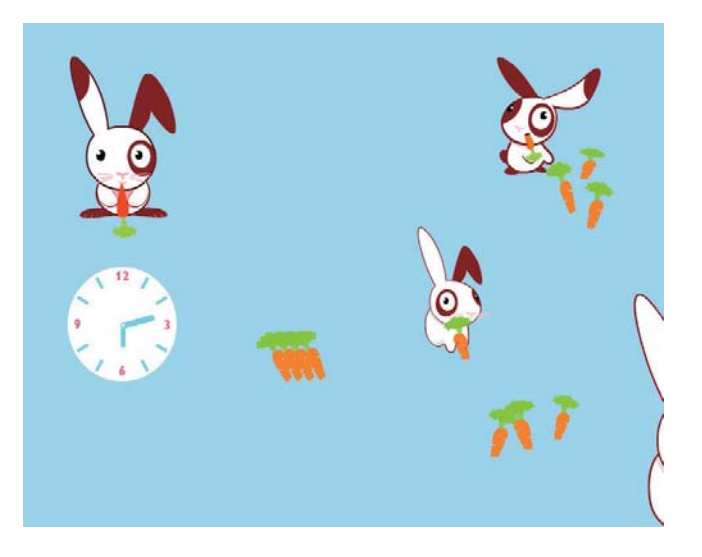

## **Dica**

- No modo de apresentação sequencial, a PhotoFrame mostra todas as fotografias automaticamente.
- No modo de pesquisa, a PhotoFrame mostra a fotografia actual e pode premir </>></>>
>
para visualizar a foto seguinte/ anterior.
- No modo de calendário, a PhotoFrame mostra as fotografias com o calendário.
- No modo Kiddie Clock, pode seleccionar uma bonita animação para se adequar às molduras da PhotoFrame.

## Pesquisar fotografias no modo de miniaturas e aceder ao menu de fotografias

Pode pesquisar múltiplas fotografias no modo de miniaturas. No modo de miniaturas, pode aceder ao menu de fotografias para as editar.

- 1 No menu principal, seleccione [Fotos] e, em seguida, prima OK para confirmar.
	- No modo Apresentação ou Pesquisar, pode premir OK para pesquisar fotografias no modo de miniaturas.
- 2 Seleccione uma fonte de fotografias e prima OK para confirmar.
- 3 Seleccione um álbum e prima OK para confirmar.
	- » As fotos no álbum são apresentadas no modo de miniaturas.

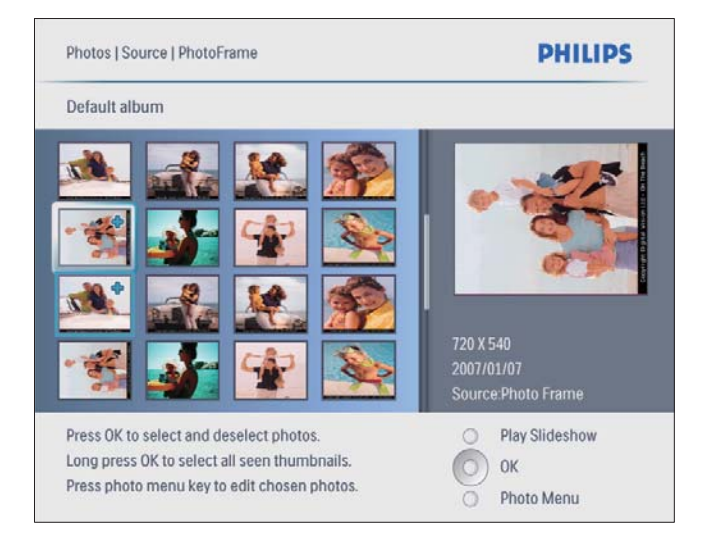

- **4** Prima  $\triangle$ / $\blacktriangledown$ / $\triangle$ / $\blacktriangleright$  para seleccionar uma fotografia e, em seguida, prima OK para confirmar.
	- Para seleccionar todas as fotos apresentadas no ecrã, pode premir e manter sob pressão OK durante mais de 1 segundo.

**5** Prima  $\blacksquare$  para aceder a [Menu Fotos] e gerir as fotografias.

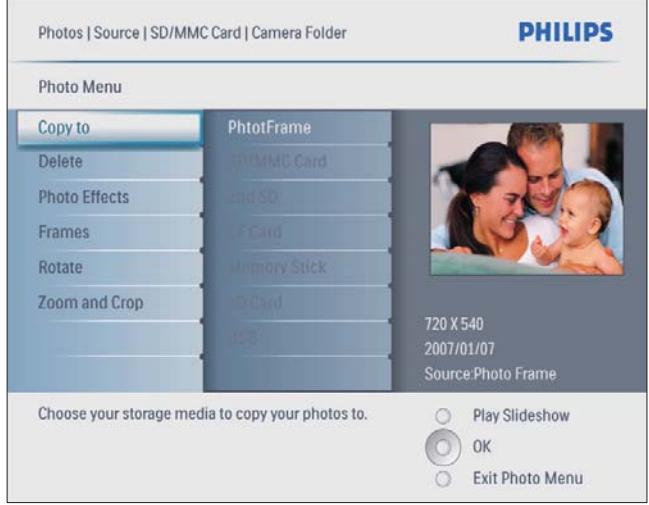

## Dica

• Se o número de fotografias no álbum for superior a 16, pode premir  $\triangle/\blacktriangledown$  para se movimentar para as 16 fotografias seguintes/anteriores.

## Seleccionar um efeito da foto

- 1 Em [Menu Fotos], seleccione [Efeitos fotográficos] e, em seguida, prima OK para confirmar.
- 2 Seleccione um efeito e prima OK para confirmar.

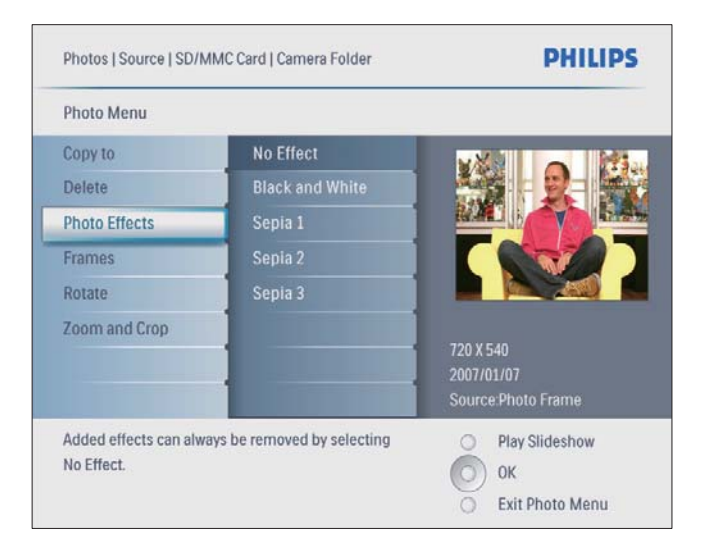

### Seleccionar uma moldura

- 1 Em [Menu Fotos], seleccione [Molduras] e, em seguida, prima OK para confirmar.
- 2 Seleccione uma moldura e prima  $OK$  para confirmar.

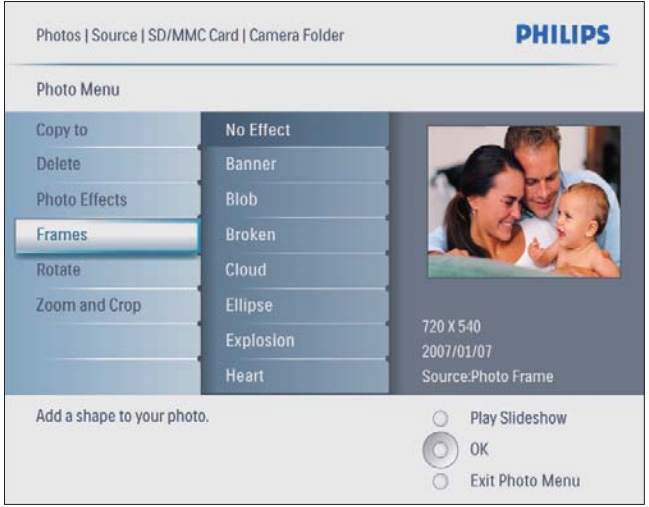

## Rodar uma foto

- 1 Em [Menu Fotos], seleccione [Rodar] e, em seguida, prima OK para confirmar.
- 2 Seleccione uma orientação e prima  $OK$ para confirmar.

## Aplicar zoom e recortar uma foto

**1** Em **[Menu Fotos]**, seleccione **[Zoom e** Recorte] e, em seguida, prima OK para confirmar.

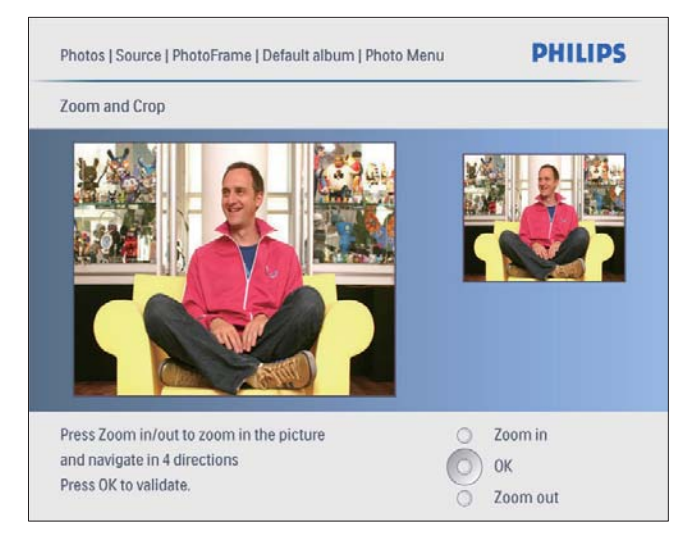

- **2** Prima  $88$  para aumentar o zoom numa fotografia.
	- Prima **E** para reduzir o zoom numa foto.
- 3 Prima  $\triangle$ / $\blacktriangledown$ / $\triangle$ / $\blacktriangleright$  para recortar a fotografia e, em seguida, prima OK para confirmar.
- 4 Seleccione [Sim] e prima OK para confirmar.

## Dica

• Só é possível aplicar a função de zoom e corte em fotografias com mais de  $800 \times 600$  pixel.

## Criar um álbum

Pode criar um álbum na PhotoFrame e num dispositivo de armazenamento ligado à PhotoFrame.

- 1 No menu principal, seleccione [Fotos] e, em seguida, prima OK para confirmar.
- 2 Seleccione uma fonte de fotografias e prima OK para confirmar.

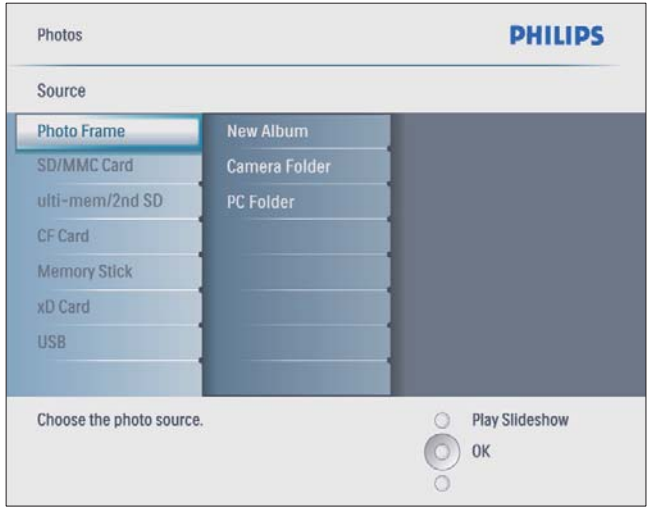

- 3 Seleccione [Novo álbum] e prima OK para confirmar.
	- » É apresentado um teclado.

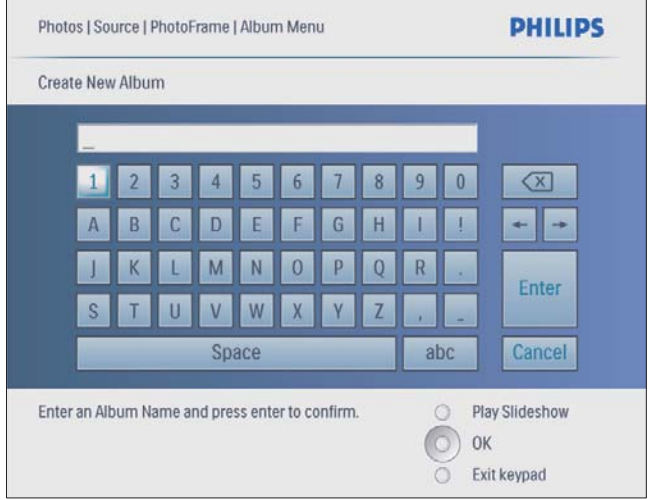

- 4 Para introduzir um novo nome (até 24 caracteres), seleccione uma letra/número e prima OK para confirmar.
	- Para alternar entre maiúsculas e minúsculas, seleccione [abc] no teclado apresentado e, em seguida, prima OK para confirmar.
- $5$  Quando o nome estiver concluído, seleccione [Enter] e, em seguida, prima OK para confirmar.

## Eliminar um álbum

- 1 Seleccione um álbum.<br>2 Prima **6** para aceder a
- 2 Prima **E** para aceder ao menu do álbum.<br>3 Seleccione **[Delete Album]** e prima **OK**
- Seleccione [Delete Album] e prima OK para confirmar.

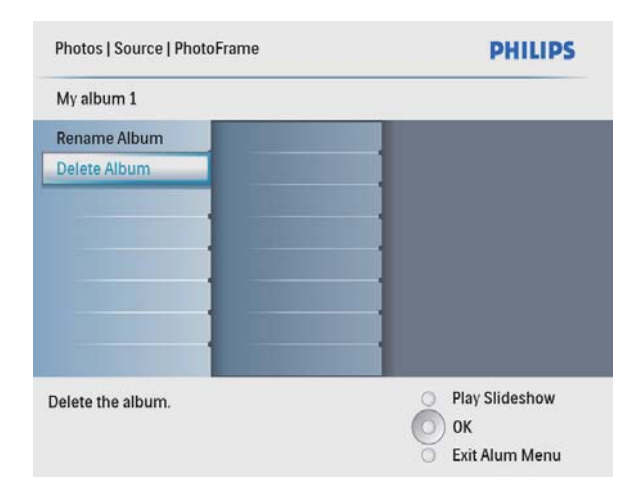

» É apresentada uma mensagem de confirmação.

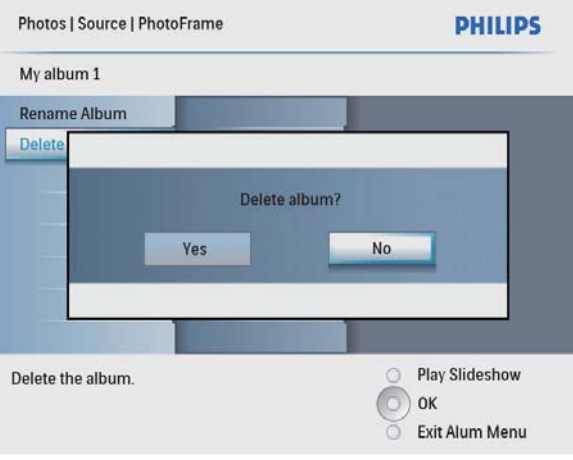

4 Seleccione [Sim] e prima OK para confirmar.

### Mudar o nome de um álbum

- 1 Seleccione um álbum.<br>2 Prima **6** para aceder a
- 2 Prima **e** para aceder ao menu do álbum.<br>3 Seleccione **Mudar nome álbuml** e prima
- Seleccione [Mudar nome álbum] e prima OK para confirmar.
	- » É apresentado um teclado.

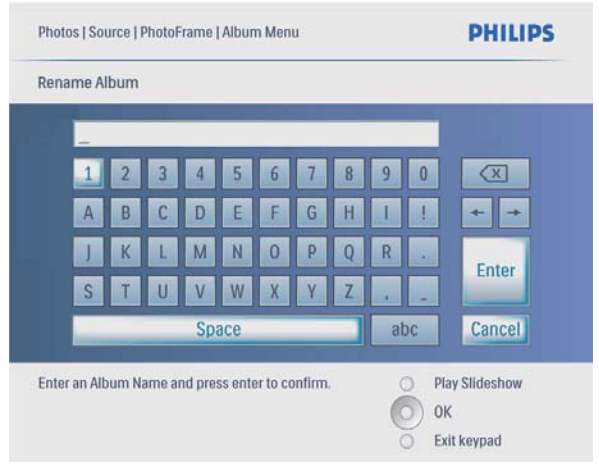

- 4 Para introduzir um novo nome (até 24 caracteres), seleccione uma letra/número e prima OK para confirmar.
	- Para alternar entre maiúsculas e minúsculas, seleccione [abc] no teclado apresentado e, em seguida, prima OK para confirmar.
- 5 Quando o nome estiver concluído, seleccione [Enter] e, em seguida, prima OK para confirmar.

# Português Português

# Reproduzir vídeo

#### Nota

- Só pode reproduzir ficheiros de vídeo M-JPEG (no formato \*.avi) na PhotoFrame.
- Para obter a melhor compatibilidade, pode utilizar o software PC incluído (para Windows) para transferir ficheiros de vídeos para a sua PhotoFrame e reproduzilos.
- 1 No menu principal, seleccione **[Vídeo]** e, em seguida, prima OK para confirmar.

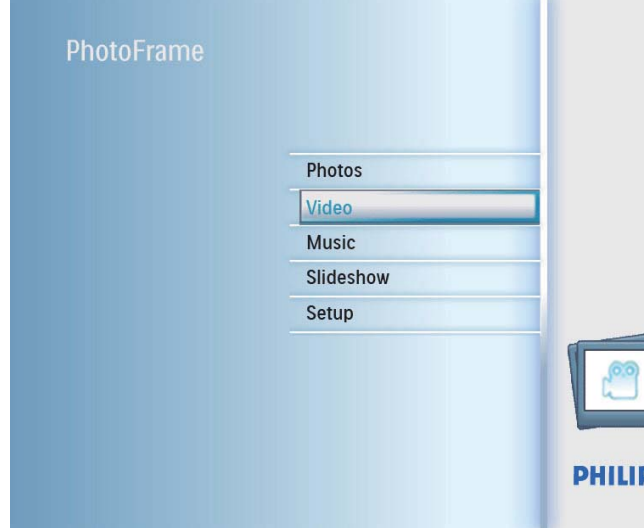

2 Seleccione uma fonte e, depois, prima OK para confirmar.

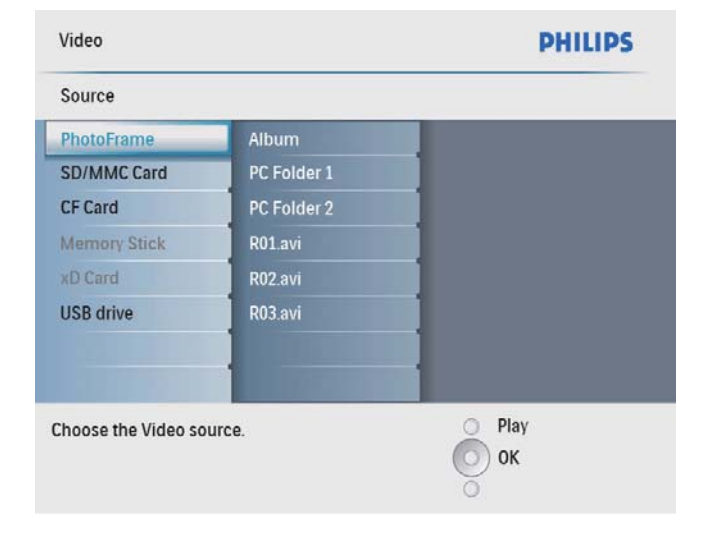

3 Seleccione um álbum/pasta e prima OK para confirmar.

Para seleccionar ficheiros numa subpasta, repita o passo 3.

## 4 Seleccione um ficheiro para reproduzir.

- Para seleccionar todos os ficheiros. prima e mantenha sobre pressão OK.
- $5$  Prima ¤8 para iniciar a reprodução. Durante a reprodução,
- Para parar, prima e mantenha sob pressão ŔЯ .
- Para pausar, prima OK.
- Para retomar, prima novamente OK.
- Para reproduzir em ecrã total, prima  $E$ 8.
- Para parar de reproduzir em ecrã total, prima  $88$ .
- Para ajustar o volume, prima  $\blacktriangle / \blacktriangledown$ .
- Para seleccionar o ficheiro seguinte/ anterior, prima  $\blacktriangleleft$   $\blacktriangleright$ .
- Para uma reprodução sem som, prima e mantenha sob pressão  $\blacktriangledown$  até que o ícone  $\blacktriangleright$ seja apresentado.
- Para alterar o modo de repetição, prima  $\blacksquare$ repetidamente.

## Reproduzir música

## Nota

- Pode apenas reproduzir ficheiros de música MP3 (MPEG Audio Layer III) na PhotoFrame.
- 1 No menu principal, seleccione [Música] e, em seguida, prima OK para confirmar.

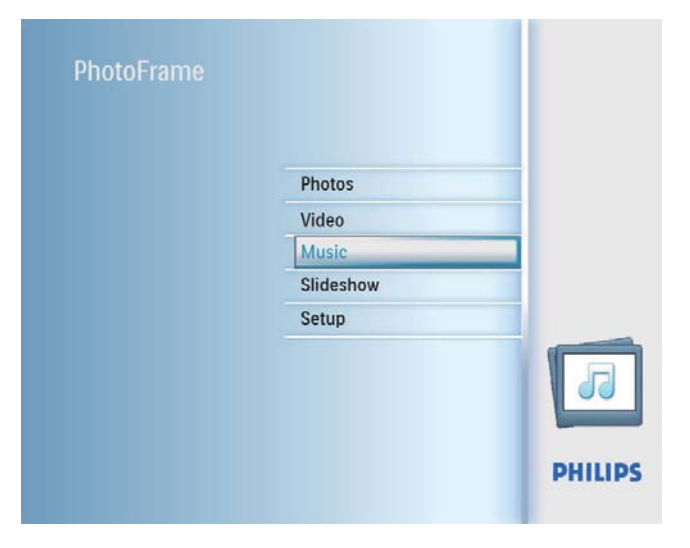

2 Seleccione uma fonte e, depois, prima OK para confirmar.

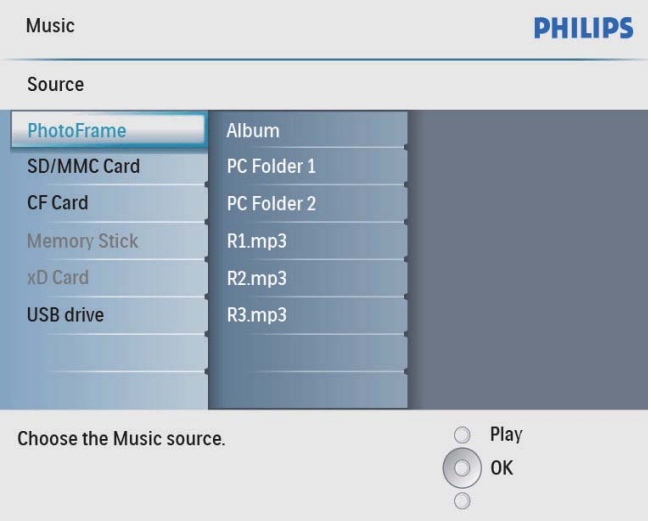

- 3 Seleccione um álbum/pasta e prima OK para confirmar.
	- Para seleccionar ficheiros numa subpasta, repita o passo 3.
- 4 Seleccione um ficheiro para reproduzir.
	- Para seleccionar todos os ficheiros, prima e mantenha sobre pressão OK.
- $5$  Prima  $\frac{8}{5}$  para iniciar a reprodução. Durante a reprodução,
- Para pausar, prima OK.
- Para retomar, prima novamente OK.
- Para parar, prima  $*8$ .
- Para seleccionar o ficheiro seguinte/ anterior, prima  $\blacktriangleleft$  .
- Para ajustar o volume, prima  $\triangle/\blacktriangledown$ .
- Para uma reprodução sem som, prima e mantenha sob pressão ▼ até que o ícone seja apresentado.
- Para alterar o modo de repetição, prima  $\blacksquare$ repetidamente.

## Reproduzir música de fundo

1 No menu principal, seleccione [Música] e, em seguida, prima OK para confirmar.

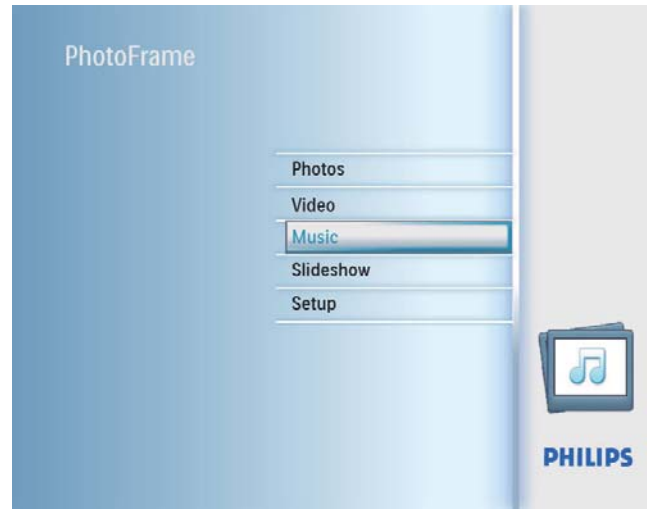

2 Seleccione uma fonte e, depois, prima  $OK$ para confirmar.

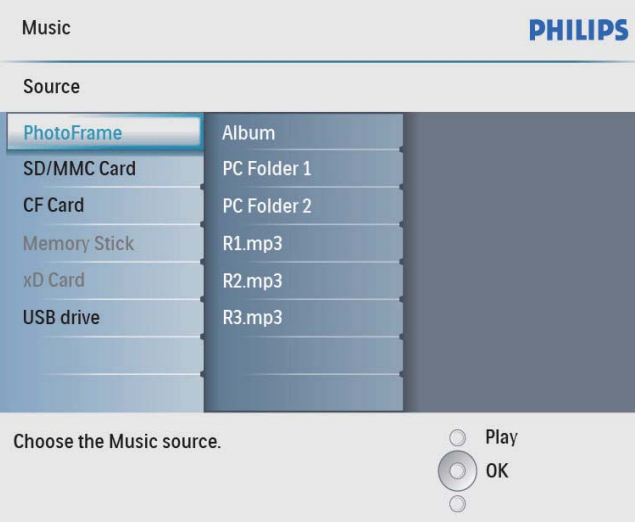

- $3$  Seleccione um álbum/pasta e prima OK para confirmar.
	- Para seleccionar ficheiros numa subpasta, repita o passo 3.
- 4 Seleccione um ficheiro e prima  $OK$  para confirmar.
	- Para seleccionar todos os ficheiros, prima e mantenha sobre pressão OK.
- **5** Prima  $\blacksquare$  para aceder à lista do menu.
- 6 Seleccione [Repr. segundo plano] e prima OK para confirmar.

7 Seleccione [Sim] e prima OK para iniciar a reprodução.

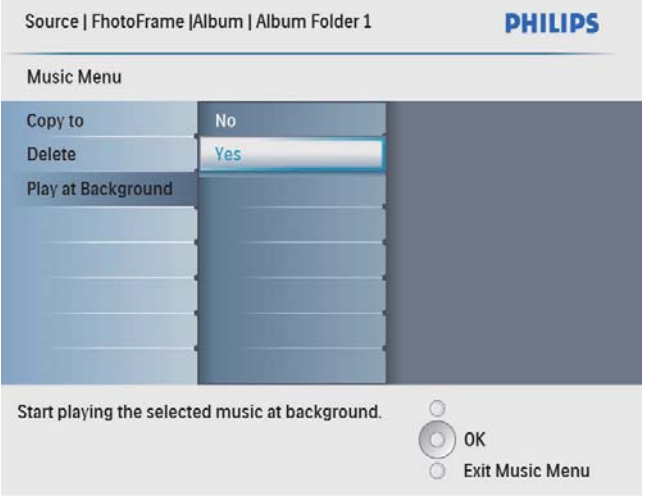

## Copiar/Eliminar fotografias ou ficheiros

Pode copiar ou eliminar uma fotografia ou um ficheiro de música/vídeo na PhotoFrame.

#### Atenção

• Nunca retire um dispositivo de armazenamento antes da conclusão da acção de cópia ou eliminação.

Antes de copiar ou eliminar um ficheiro,

- 1 No menu principal, seleccione [Fotos] / [Vídeo] / [Música] e, em seguida, prima OK para confirmar.
- 2 Seleccione uma fonte e, depois, prima  $OK$ para confirmar.
- 3 Seleccione um álbum/pasta e prima OK para confirmar.
	- Para seleccionar ficheiros numa subpasta, repita o passo 3.
- $4$  Seleccione uma fotografia/ficheiro e prima OK para confirmar.
	- Para seleccionar todas as fotografias/ ficheiros no álbum/pasta, prima mantenha OK sob pressão.
- **5** Prima  $\blacksquare$  para aceder à lista do menu.

#### Para copiar,

1 Na lista do menu, seleccione **[Copiar para]** e, em seguida, prima OK para confirmar.

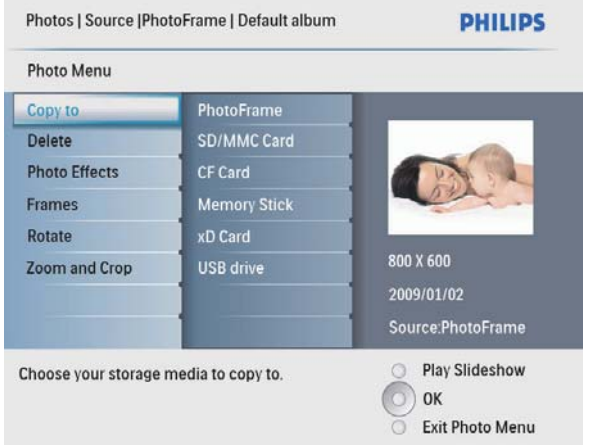

2 Seleccione uma pasta de destino e, depois, prima OK para iniciar a cópia.

## Dica

Quando não existir memória suficiente para guardar mais imagens, é apresentada uma mensagem de erro.

Para eliminar,

1 Na lista do menu, seleccione [Delete] e prima OK para confirmar.

# 5 Apresentação

## Seleccionar uma sequência da apresentação

Pode visualizar a apresentação numa sequência ou aleatoriamente.

1 No menu principal, seleccione [Apresentação de diapositivos] e, em seguida, prima OK para confirmar.

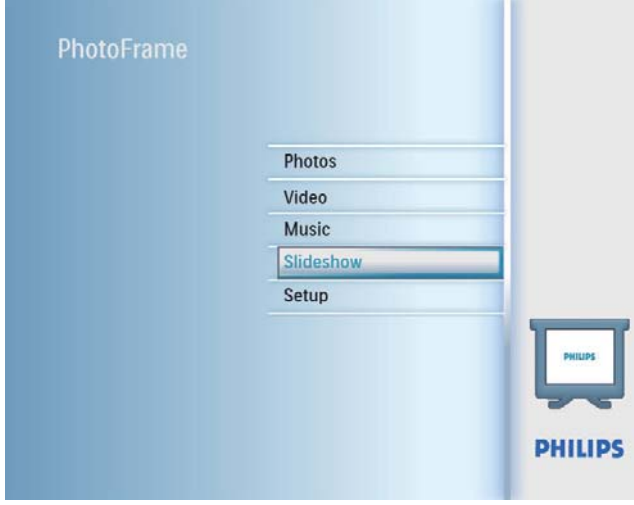

2 Seleccione [Sequência apresent] e prima OK para confirmar.

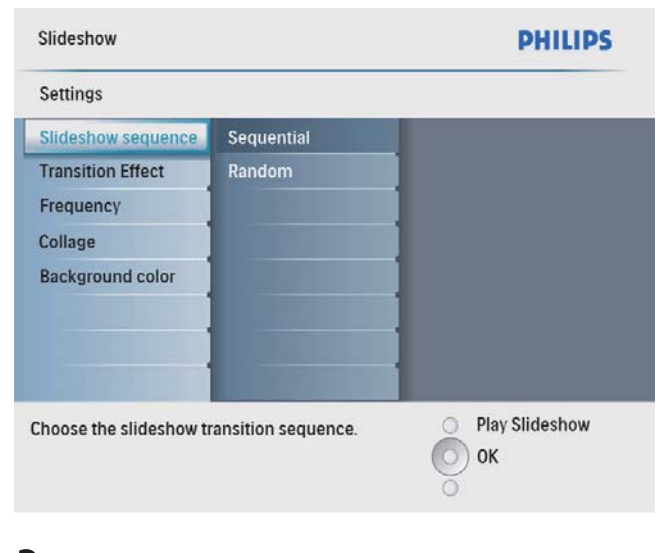

3 Seleccione uma opção e prima OK para confirmar.

## Seleccionar um efeito de transição

1 No menu principal, seleccione [Apresentação de diapositivos] e, em seguida, prima OK para confirmar.

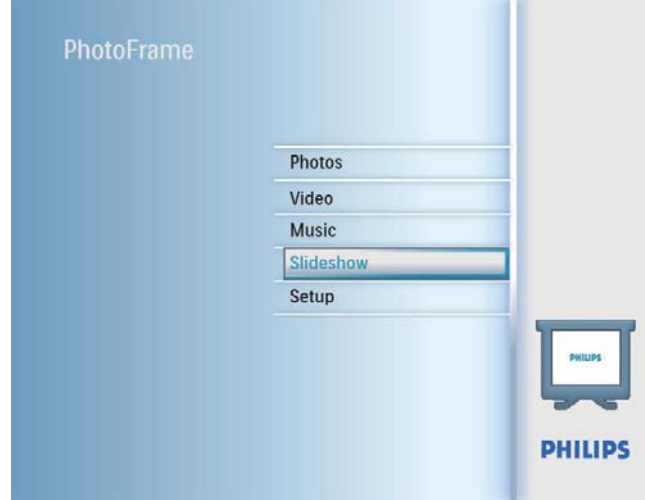

2 Seleccione **[Efeito de transição]** e prima OK para confirmar.

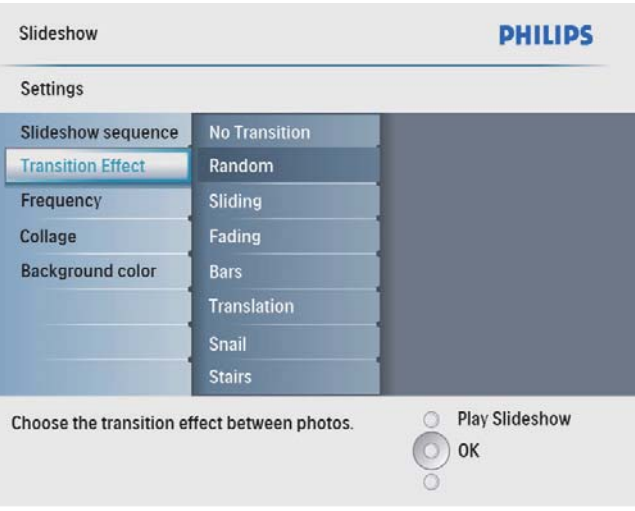

 $3$  Seleccione um efeito de transição e prima OK para confirmar.

## Dica

Se seleccionar [Aleatório], todos os efeitos de transição disponíveis aplicam-se aleatoriamente a todas as fotografias da apresentação.

## Seleccionar a frequência da apresentação

1 No menu principal, seleccione [Apresentação de diapositivos] e, em seguida, prima OK para confirmar.

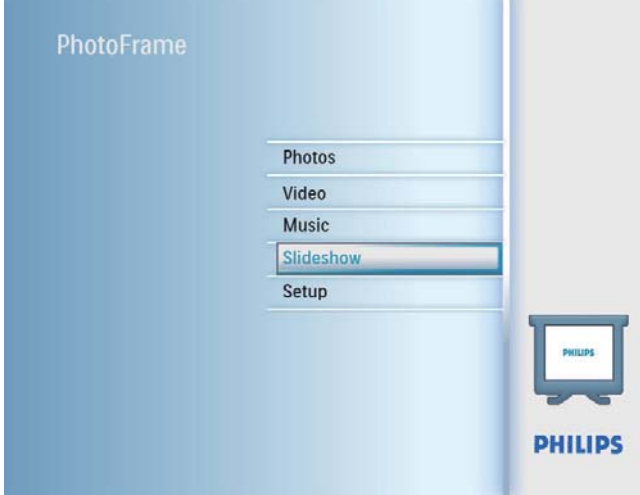

2 Seleccione [Frequência] e prima OK para confirmar.

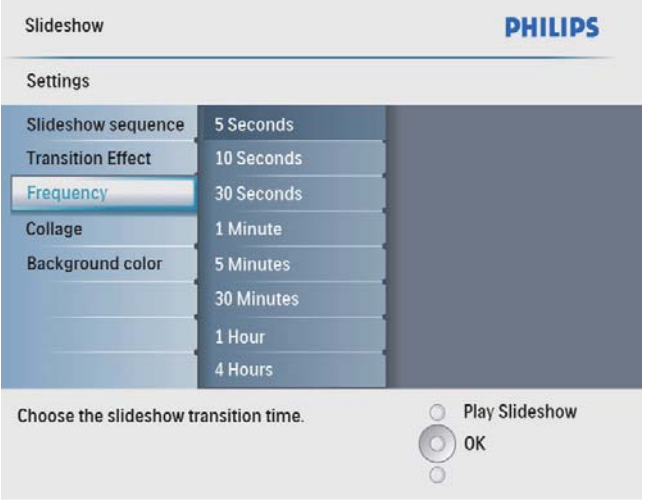

3 Seleccione um tempo de transição e prima OK para confirmar.

## Visualizar fotos da colagem

**1** No menu principal, seleccione [Apresentação de diapositivos] e, em seguida, prima OK para confirmar.

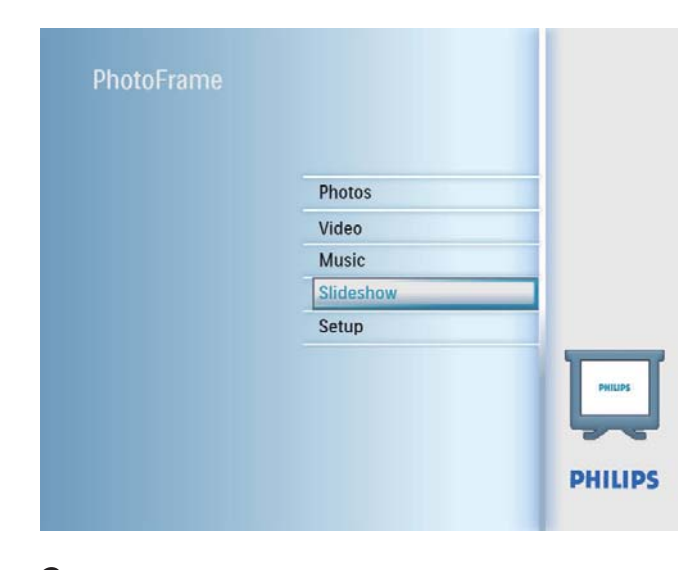

2 Seleccione [Colagem] e prima OK para confirmar.

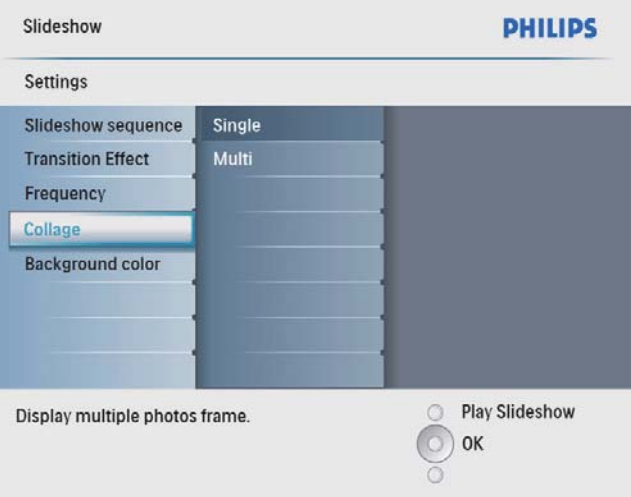

- 3 Seleccione [Multi] e prima OK para confirmar.
- 4 Seleccione um esquema.<br>5 Prima  $\triangleleft$  (Direito) para se
- Prima < (Direito) para seleccionar [Foto 1].
- **6** Prima novamente  $\triangleleft$  (Direito) para aceder às opções de fonte de fotos.
- **7** Seleccione uma foto a partir de uma fonte de fotos.

**8** Repita os passos 5 a 7 até que todas as fotos sejam seleccionadas para o formato.

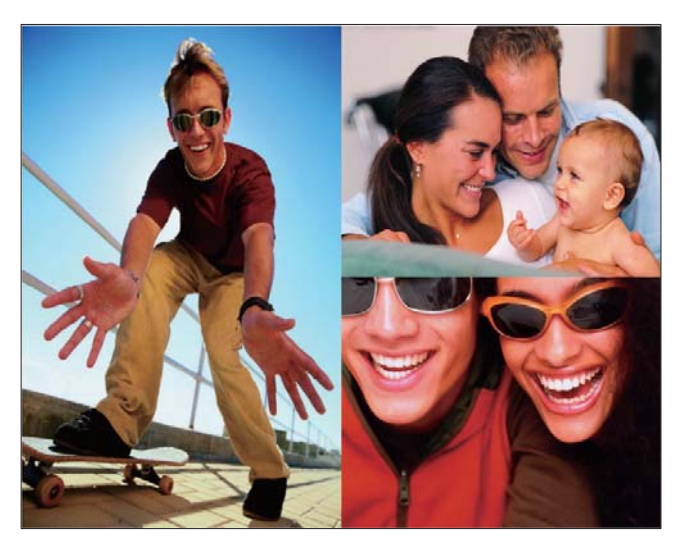

- Prima ¤<sup>8</sup> para iniciar a apresentação da colagem.
	- Para parar a apresentação da colagem, seleccione [Apresentação de diapositivos] > [Colagem] > [Single] e prima OK para confirmar.

## **Dica**

- Se seleccionar um esquema de colagem, a PhotoFrame mostra uma colagem estática e o modo de apresentação é desactivado.
- Se seleccionar o formato [Aleatório] , a PhotoFrame procede à colagem aleatória com base no melhor esquema de fotos e mostra as colagens no modo de apresentação.

## Seleccionar fundo da fotografia

Pode seleccionar uma cor de margem de fundo para fotografias mais pequenas que o ecrã da PhotoFrame.

- 1 No menu principal, seleccione [Apresentação de diapositivos] e, em seguida, prima OK para confirmar.
- 2 Seleccione [Cor de fundo] e prima OK para confirmar.
- 3 Seleccione uma cor de fundo / [Ajuste auto] / [Cor radiante] e, depois, prima OK para confirmar.
	- » Se seleccionar uma cor de fundo, a PhotoFrame mostra uma foto com uma cor de fundo ou uma barra preta.

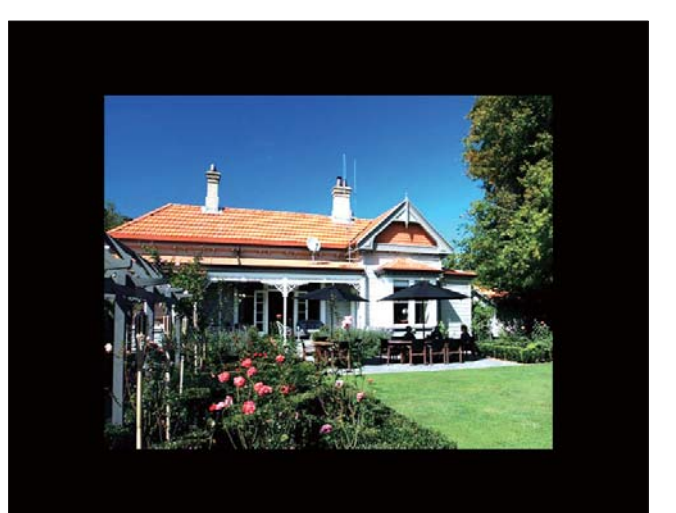

» Se seleccionar [Ajuste auto], a PhotoFrame estica a foto para preencher o ecrã com a distorção da foto.

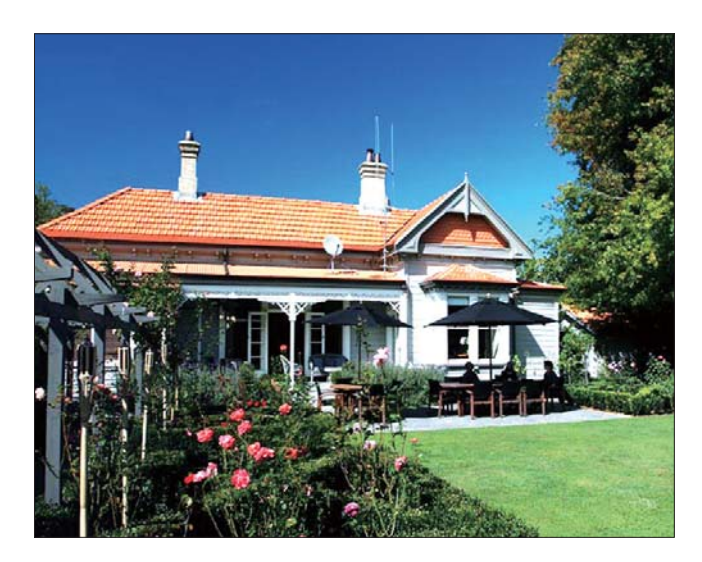

» Se seleccionar [Cor radiante], a PhotoFrame mistura a cor nas margens de uma foto que seja mais pequena que o ecrã completo para encher o ecrã sem as barras pretas ou a distorção da relação de aspecto.

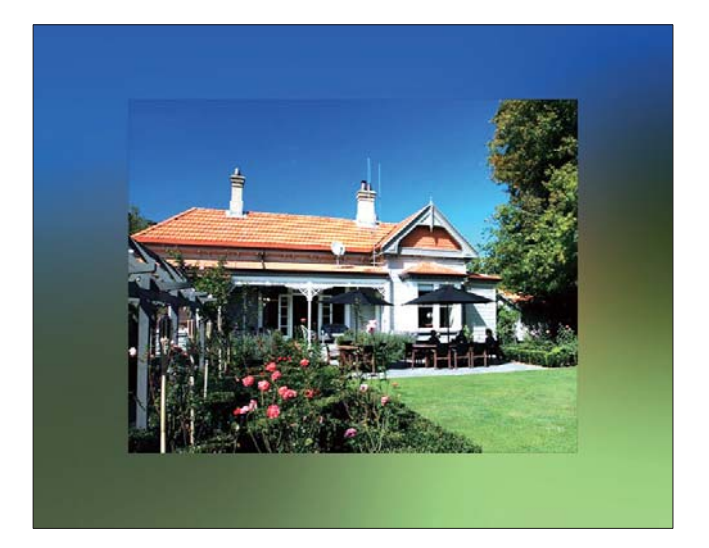

# 6 Configuração

# Seleccionar o idioma do ecrã

1 No menu principal, seleccione [Configuração] e, em seguida, prima OK para confirmar.

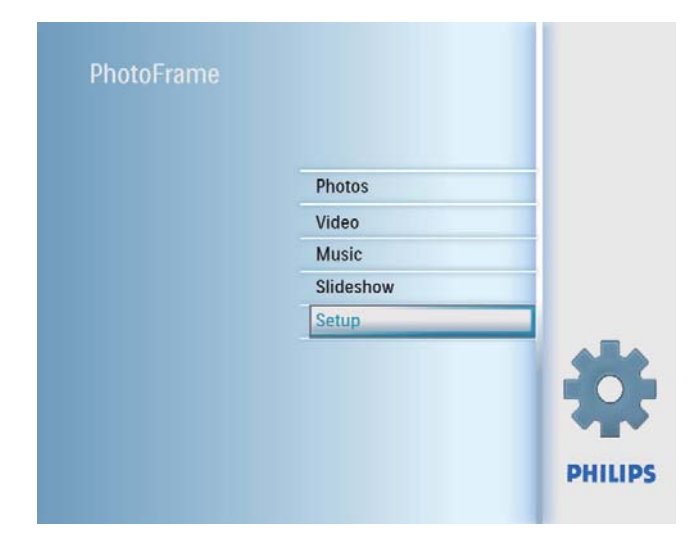

2 Seleccione [Idioma] e prima OK para confirmar

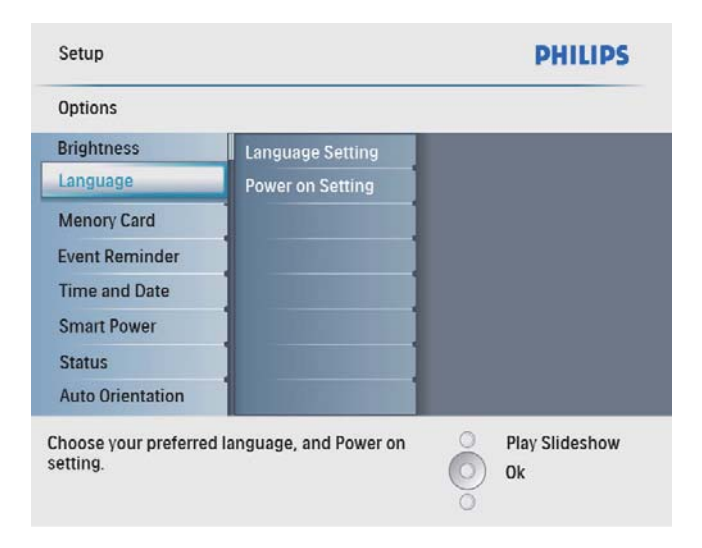

- $3$  Seleccione [Definição do idioma] e prima OK para confirmar.
- 4 Seleccione um idioma e prima OK para confirmar.

# Ajustar a iluminação do visor

Pode definir o brilho da PhotoFrame para obter a melhor vista da foto.

- **1** No menu principal, seleccione [Configuração] e, em seguida, prima OK para confirmar.
- 2 Seleccione [Luminosidade] e prima OK para confirmar.

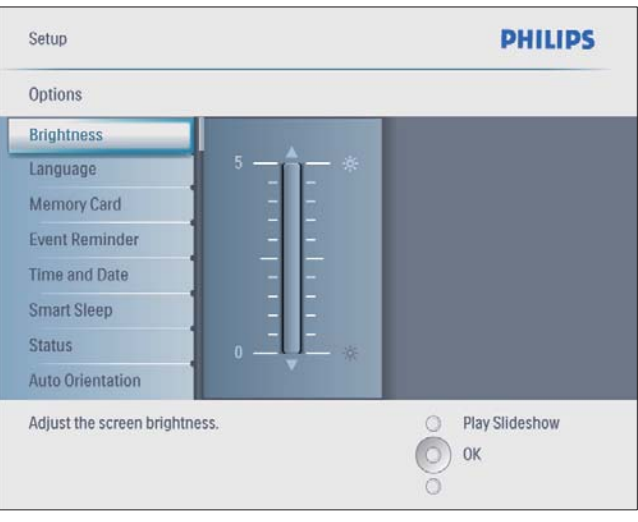

**3** Prima  $\triangle$ / $\triangledown$  para ajustar o brilho e, em seguida, prima OK para confirmar.

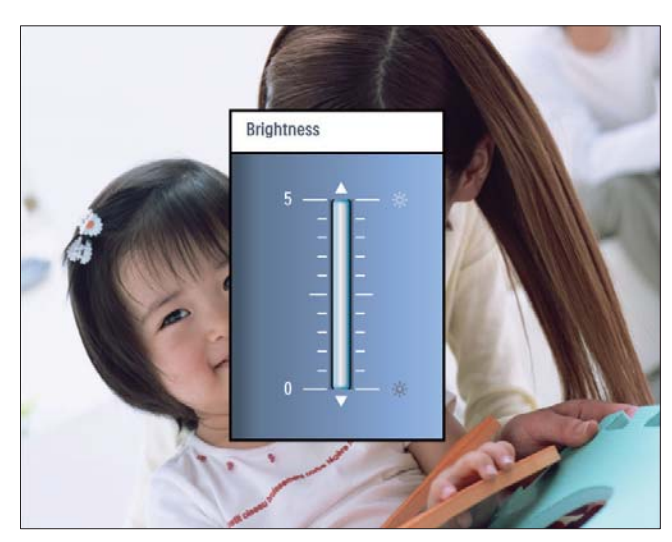

## Proteger/desproteger conteúdos do cartão de memória

Pode activar a função de eliminação num dispositivo de armazenamento disponível na PhotoFrame. Para evitar eliminar fotografias num dispositivo de arnazenamento, também pode desactivar a função de eliminação num dispositivo de armazenamento.

- 1 No menu principal, seleccione [Configuração] e, em seguida, prima OK para confirmar.
- 2 Seleccione [Cartão de memória] e prima OK para confirmar.

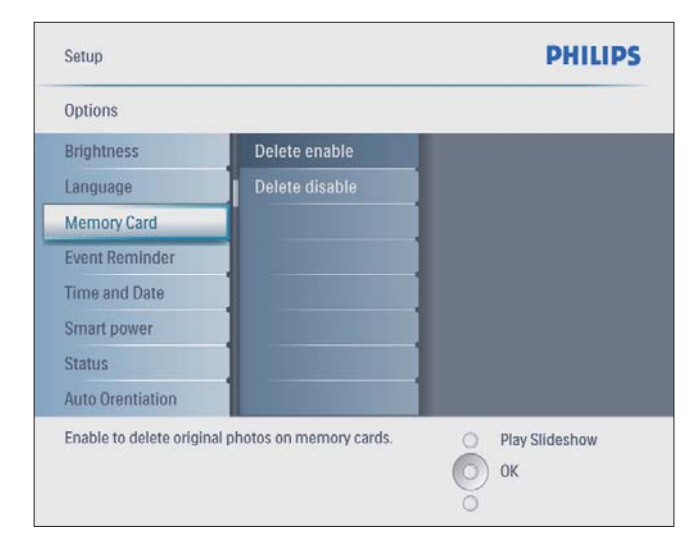

3 Seleccione [Activar Eliminar] / [Desactivar Eliminar] e prima OK para confirmar.

# Acertar a hora e a data

**1** No menu principal, seleccione [Configuração] e, em seguida, prima OK para confirmar.

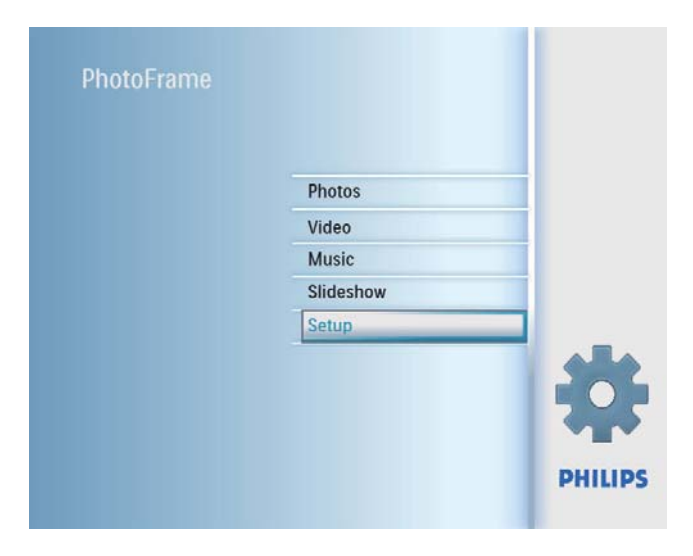

2 Seleccione [Hora e data] e prima OK para confirmar.

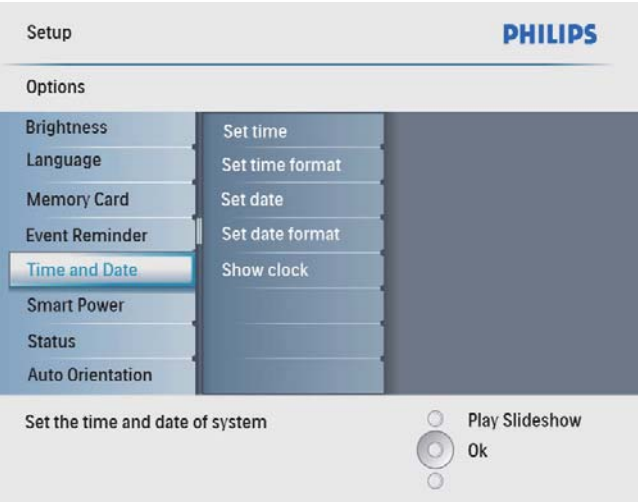

## 3 Seleccione [Def hora] / [Set date] e prima OK para confirmar.

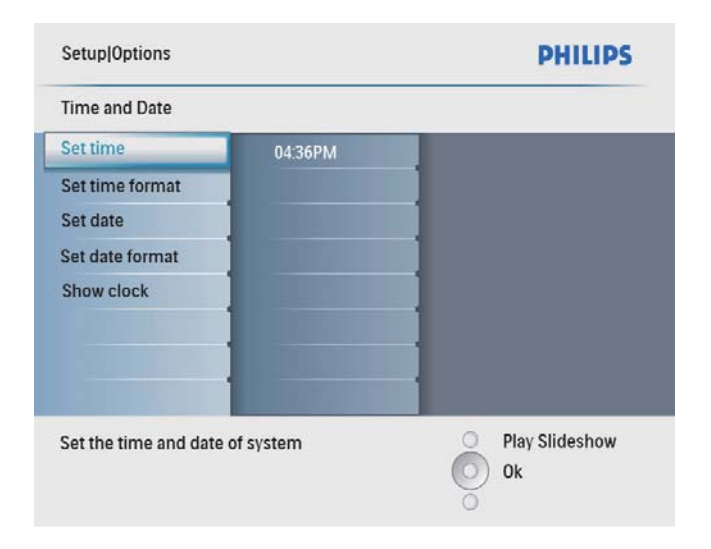

 $4$  Prima  $\triangle$ / $\triangledown$ / $\triangle$ / $\triangleright$  e OK para introduzir a hora/data actual e, depois, prima OK para confirmar.

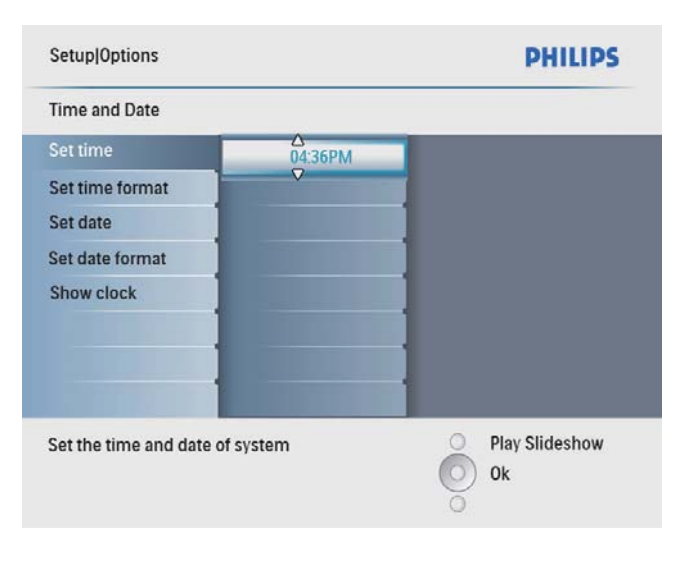

## Definir o formato de data e hora

Pode ver o formato da hora e data apresentado na PhotoFrame.

1 No menu principal, seleccione [Configuração] e, em seguida, prima OK para confirmar.

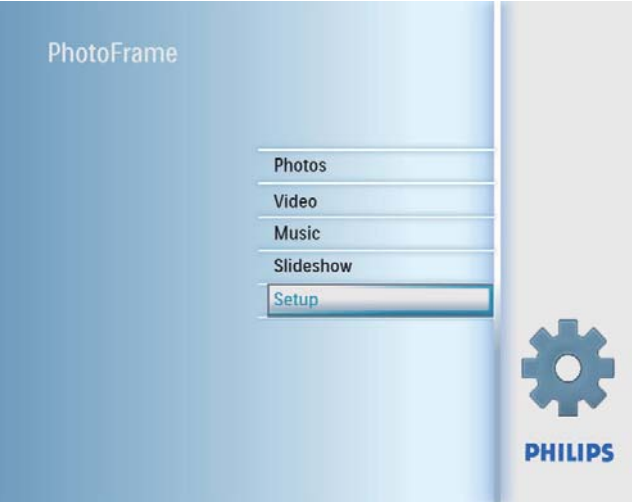

2 Seleccione [Hora e data] e prima OK para confirmar.

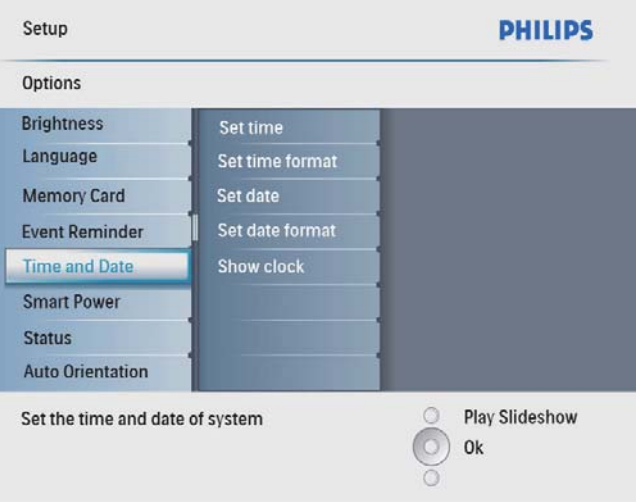

3 Seleccione [Def formato hora] / [Set date format] e prima OK para confirmar.

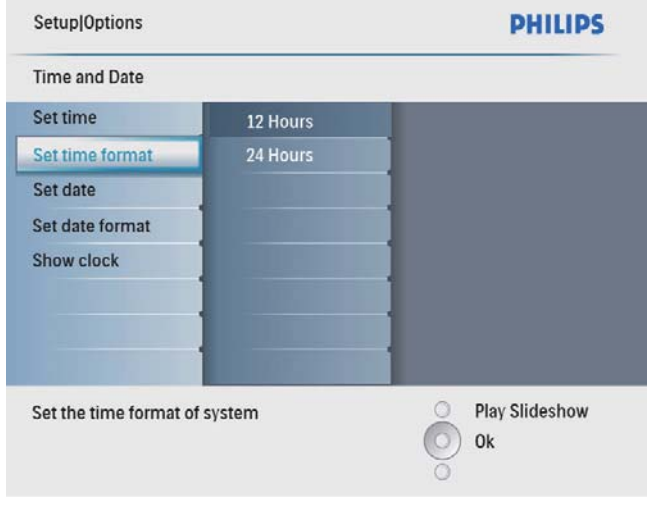

4 Seleccione o formato da hora/data e, prima OK para confirmar.

## Mostrar relógio

Pode mostrar o relógio ou calendário em apresentação de diapositivos na PhotoFrame.

1 No menu principal, seleccione [Configuração] e, em seguida, prima OK para confirmar.

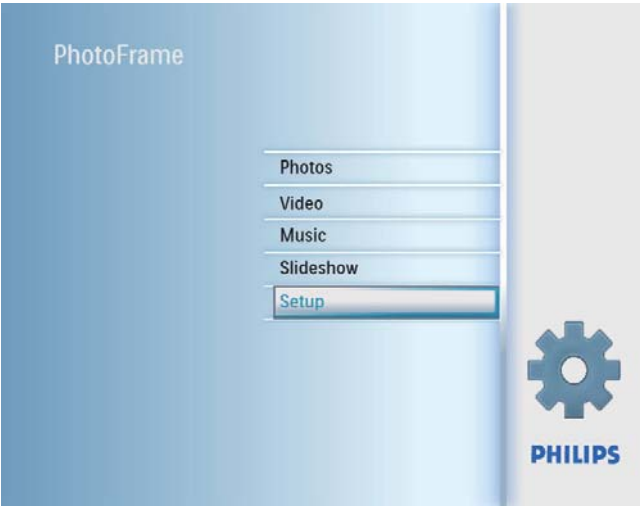

2 Seleccione [Hora e data] e prima OK para confirmar.

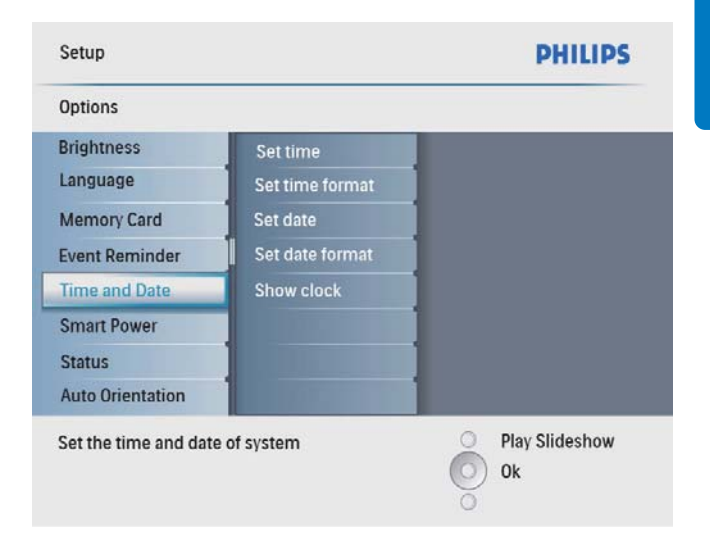

3 Seleccione [Mostrar relógio] e prima OK para confirmar.

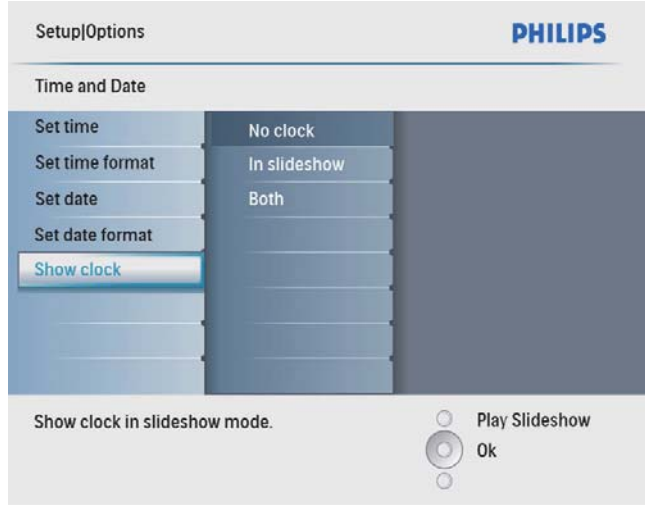

- 4 Seleccione uma opção e prima OK para confirmar.
	- [Sem relógio] (Nenhum relógio é apresentado.)
	- [Na apresentação] (O relógio é apresentado.)
	- [Ambos] (Tanto o relógio como o calendário são apresentados.)

## Definir um lembrete de evento

Pode criar um lembrete para um evento especial e também pode seleccionar a apresentação de uma foto à hora seleccionada.

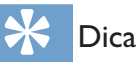

• Certifique-se de que definiu a hora e data correctas da PhotoFrame antes de definir a hora e data para um lembrete de evento.

## Criar um lembrete de evento

1 No menu principal, seleccione [Configuração] e prima OK para confirmar.

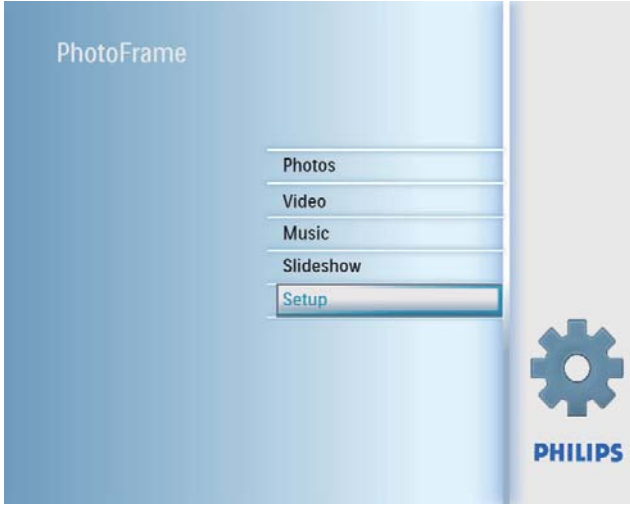

2 Seleccione [Lembretes] e prima OK para confirmar.

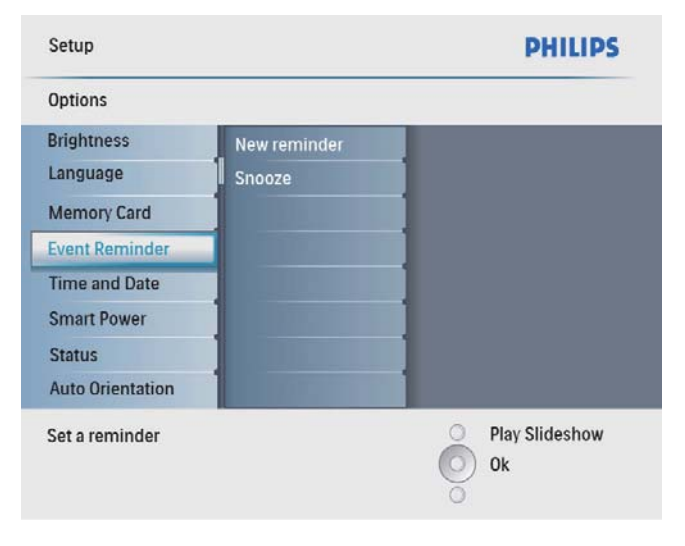

3 Seleccione [Novo lembrete] e prima OK para confirmar.

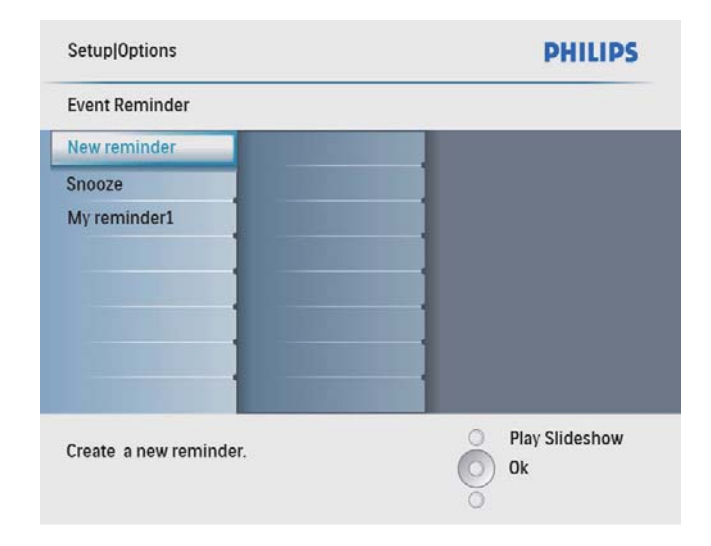

- » É apresentado um teclado.
- 4 Para introduzir um novo nome (até 24 caracteres), seleccione uma letra/número e prima OK para confirmar.
	- Para alternar entre maiúsculas e minúsculas, seleccione [abc] no teclado apresentado e, em seguida, prima OK para confirmar.
- $5$  Ouando o nome estiver concluído, seleccione [Enter] e, em seguida, prima OK para confirmar.

## Acertar a hora e a data de um evento

#### Nota

- Certifique-se de que definiu a hora e data correctas da PhotoFrame antes de definir a hora e data para um lembrete de evento.
- **1** No menu principal, seleccione [Configuração] e, em seguida, prima OK para confirmar.

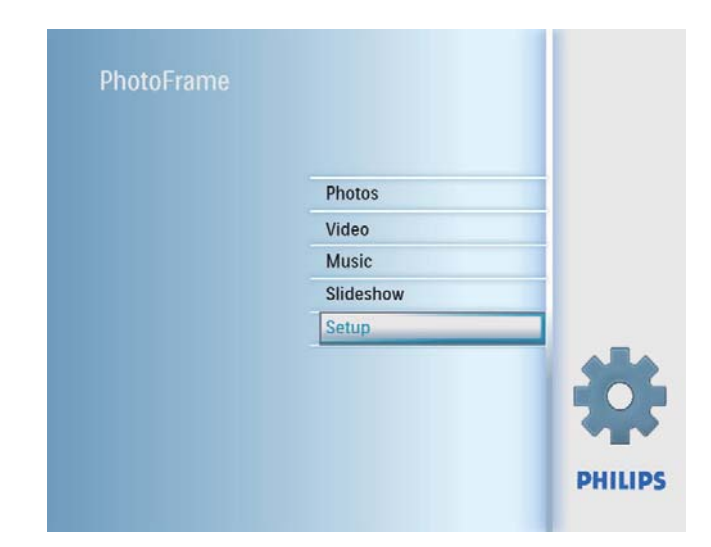

2 Seleccione [Lembretes] e prima OK para confirmar.

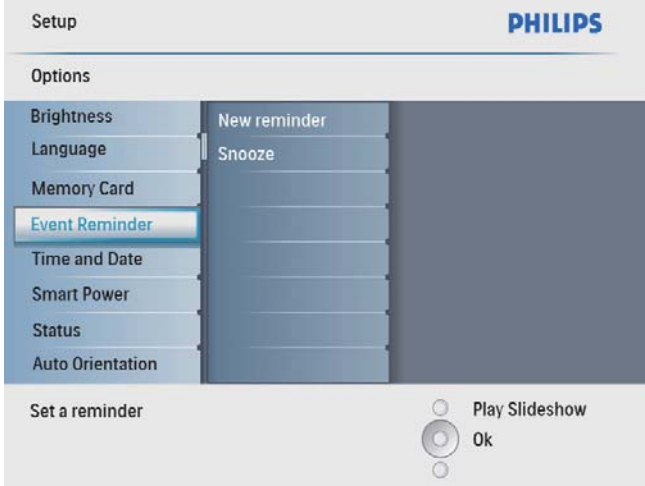

3 Seleccione um lembrete e, depois, prima OK para confirmar.

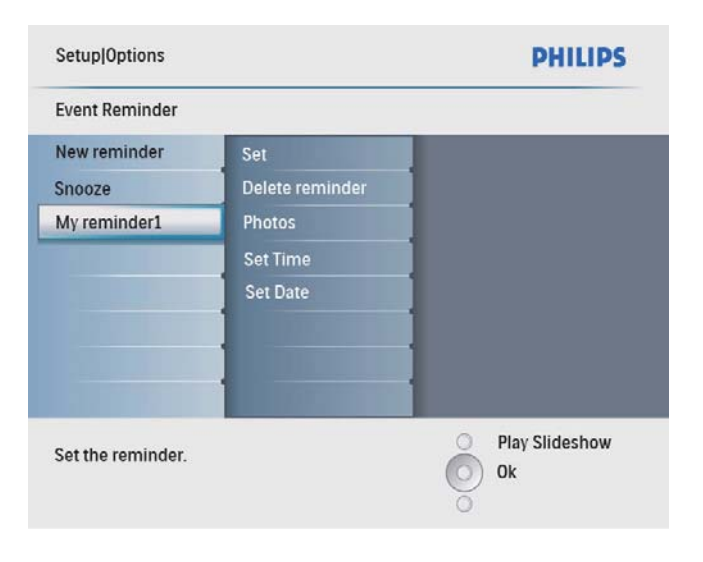

- 4 Seleccione [Def hora] / [Set date] e prima OK para confirmar.
- 5 Prima  $\triangle$ / $\blacktriangledown$ / $\triangleleft$ / $\blacktriangleright$  e OK para definir a hora/ data e prima OK para confirmar.

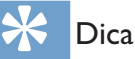

Quando o lembrete activar, pode premir qualquer botão uma vez para parar o lembrete. Para parar a função de repetição, prima o mesmo botão duas vezes.

## Activar/desactivar um lembrete

1 No menu principal, seleccione [Configuração] e, em seguida, prima OK para confirmar.

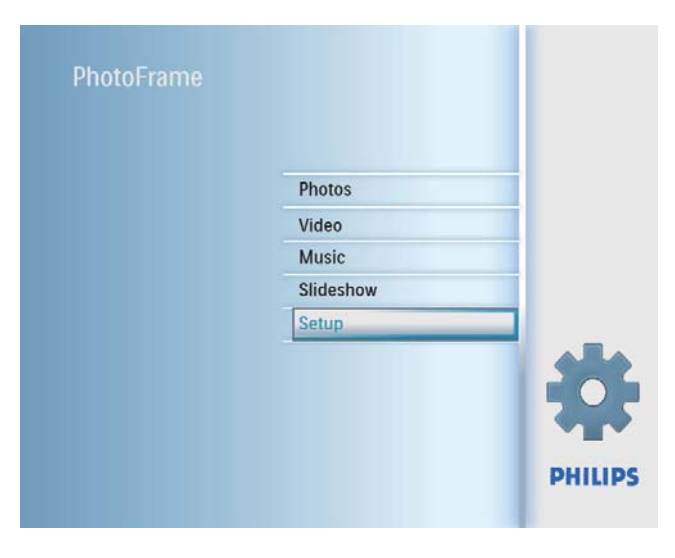

2 Seleccione [Lembretes] e prima OK para confirmar.

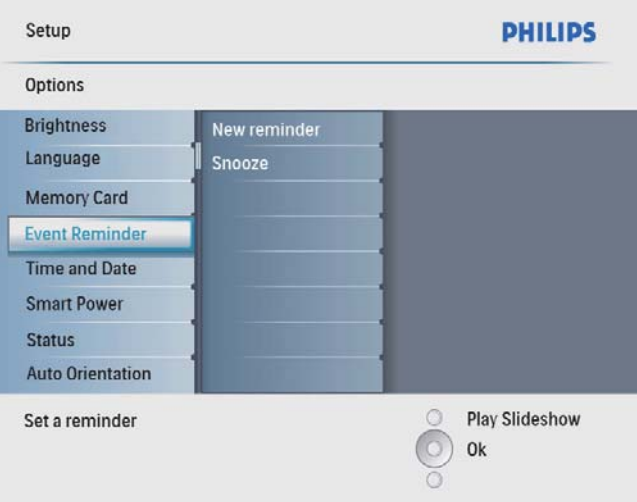

**3** Seleccione um lembrete e, depois, prima OK para confirmar.

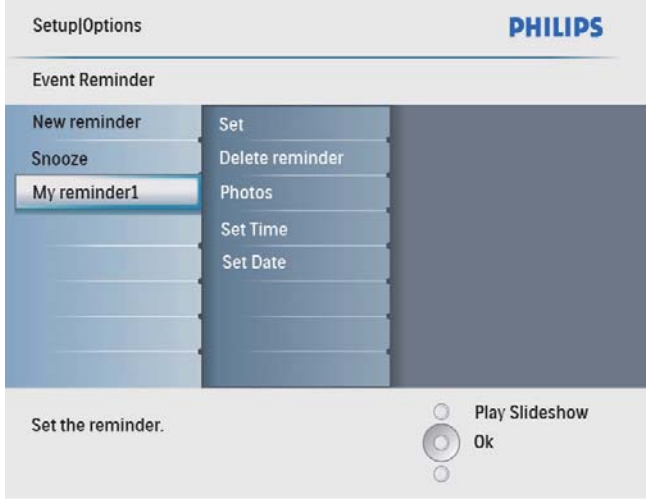

- 4 Seleccione [Definir] e prima OK para confirmar
	- Seleccione [Ligado] para ligar o lembrete e prima OK para confirmar.
	- Para desligar o lembrete, seleccione [Desligado] e prima OK para confirmar.

## Eliminar um lembrete

- 1 No menu principal, seleccione [Configuração] e, em seguida, prima OK para confirmar.
- 2 Seleccione [Lembretes] e prima OK para confirmar.
- **3** Seleccione um lembrete e, depois, prima OK para confirmar.

4 Seleccione [Eliminar o lembrete] e prima OK para confirmar.

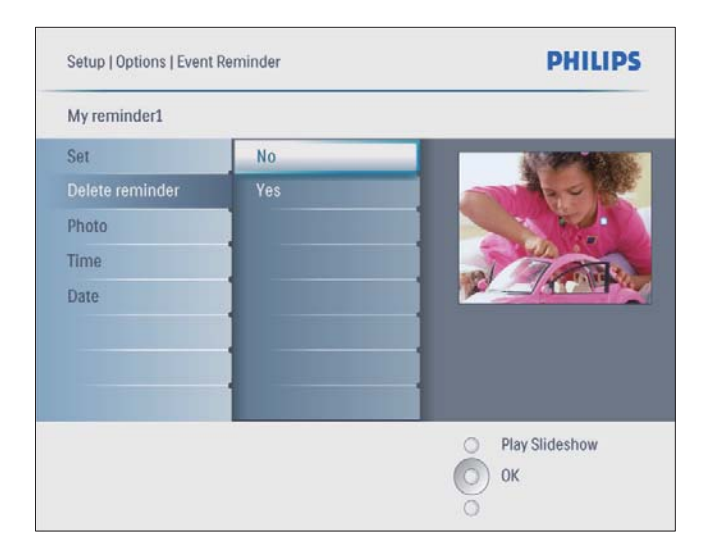

5 Seleccione  $[Sim]$  e prima OK para confirmar.

## Seleccionar uma foto de lembrete

Pode seleccionar uma foto para apresentar com o lembrete. Cada lembrete de evento activa apenas a última foto definida. Se não existir qualquer foto definida, o lembrete assume a foto de arranque Philips predefinida.

1 No menu principal, seleccione [Configuração] e, em seguida, prima OK para confirmar.

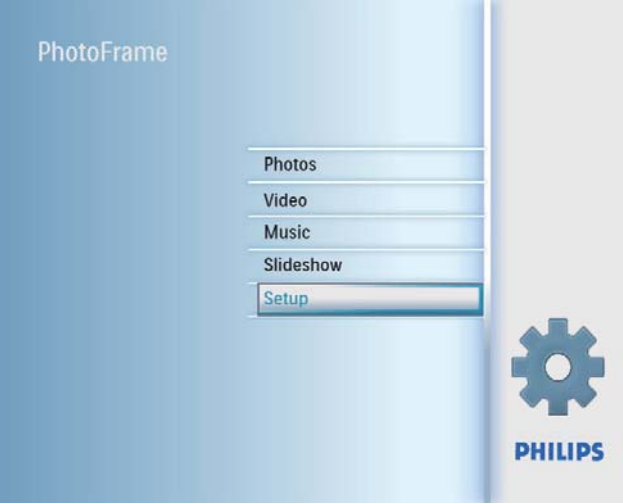

2 Seleccione [Lembretes] e prima OK para confirmar.

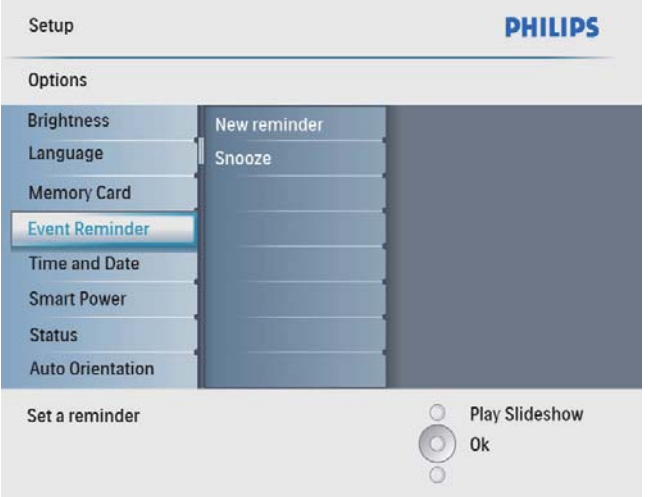

3 Seleccione um lembrete e, depois, prima OK para confirmar.

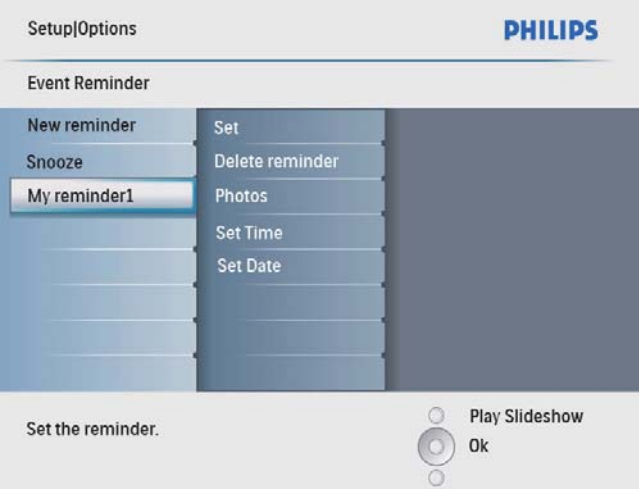

4 Seleccione [Foto] e prima OK para confirmar.

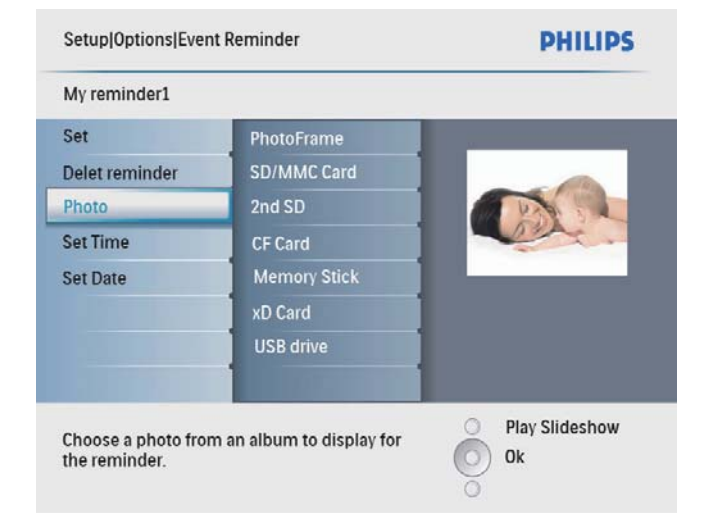

- $5$  Seleccione uma fonte de fotografias e prima OK para confirmar.
- $6$  Seleccione uma fotografia e prima  $OK$ para confirmar.

## Definir a função de repetição

1 No menu principal, seleccione [Configuração] e, em seguida, prima OK para confirmar.

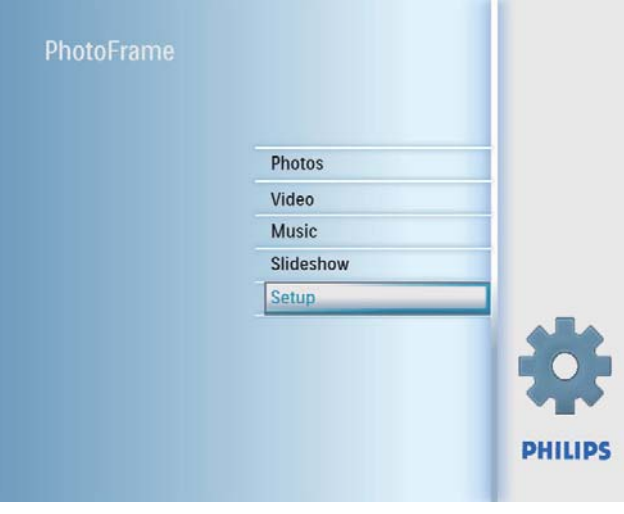

2 Seleccione [Lembretes] e prima OK para confirmar.

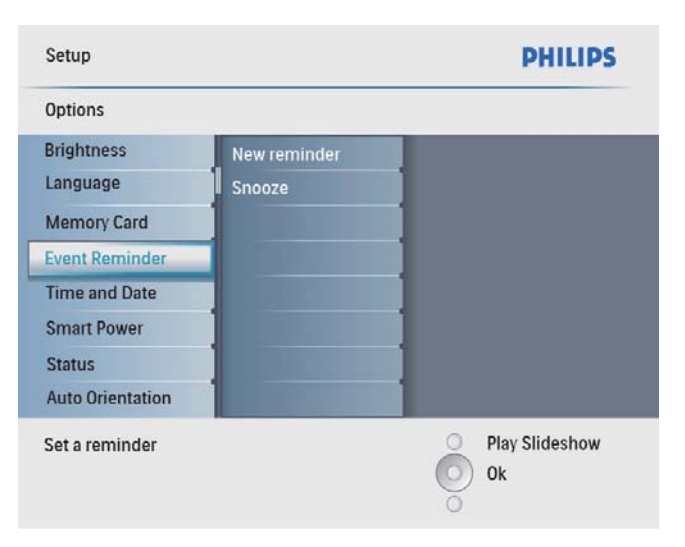

### 3 Seleccione [Snooze] e prima OK para confirmar.

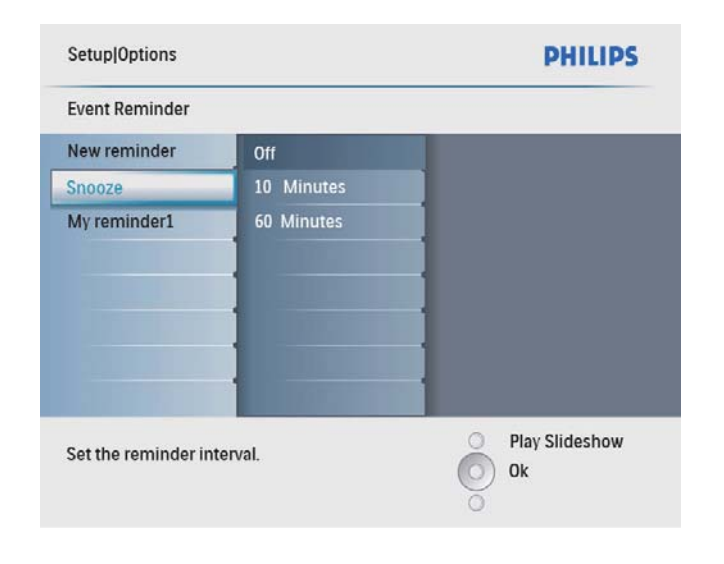

4 Seleccione uma opção e prima OK para confirmar.

## Definir a ligação/desligação do ecrã por hora

Pode configurar a hora para que a PhotoFrame activa ou desactiva o ecrã automaticamente.

#### **Nota**

• Certifique-se de que definiu a hora e data correctas da PhotoFrame antes de definir a função de ligar/desligar automático.

1 No menu principal, seleccione [Configuração] e, em seguida, prima OK para confirmar.

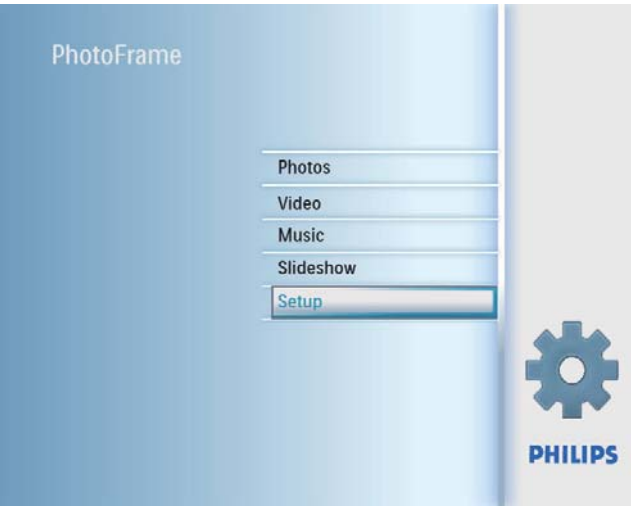

2 Seleccione [Suspensão Smart] e prima OK para confirmar.

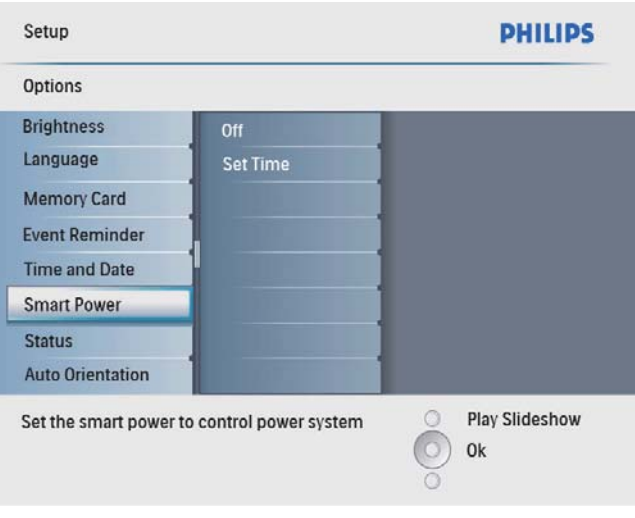

3 Seleccione [Def hora] e prima OK para confirmar.

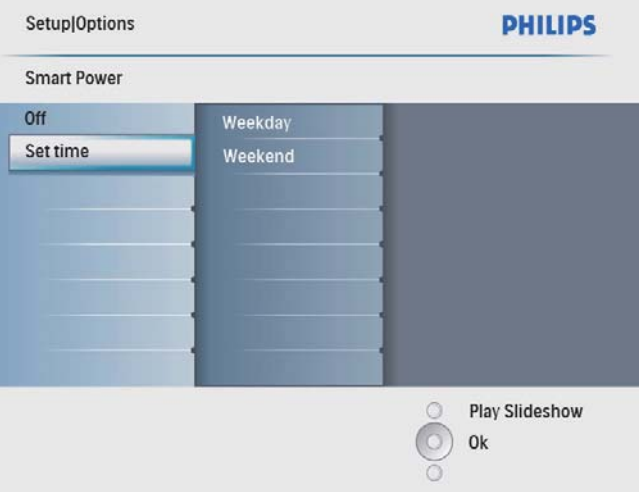

## 4 Seleccione [Dia semana] / [Fim-desemana] e prima OK para confirmar.

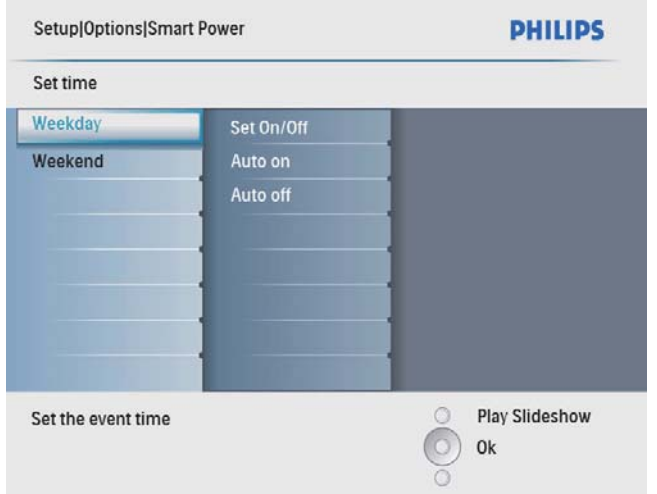

- 5 Seleccione [Ligar automático] / [Desligar automático] e prima OK para confirmar.
	- Para cancelar [Ligar automático] / [Desligar automático], seleccione [Definir Ligar/Desligar] > [Desligado].
- 6 Prima  $\triangle$ / $\nabla$ / $\triangleleft$ / $\triangleright$  e OK para definir o tempo para a função de ligar/desligar automático e, depois, prima OK para confirmar.

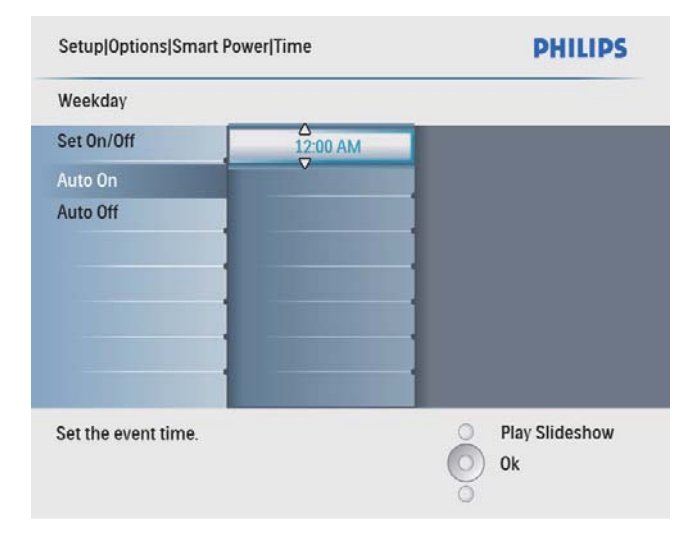

Dica

- Dias úteis: Segunda-feira 00:00 a Sexta-feira 23:59
- Fim-de-semana: Sábado 00:00 a Domingo 23:59

# Activar Demo

1 No menu principal, seleccione [Configuração] e, em seguida, prima OK para confirmar.

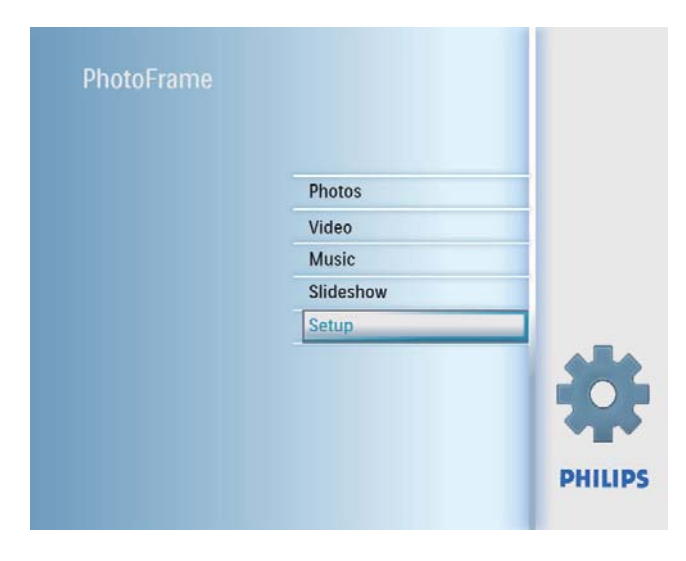

2 Seleccione [DEMONSTRAÇÃO] e prima OK para confirmar.

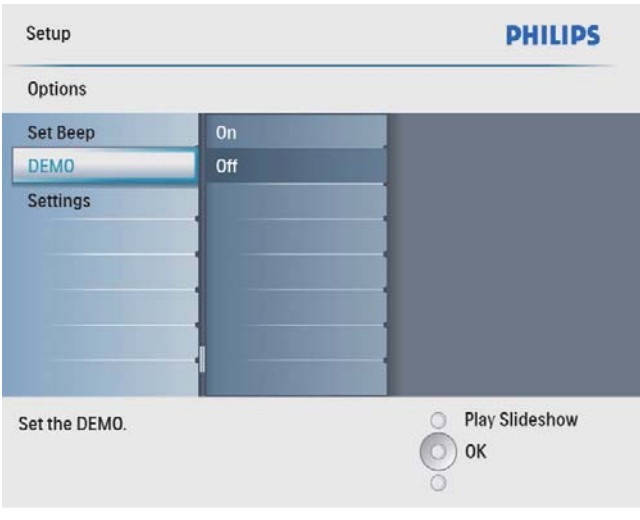

 $3$  Seleccione [Ligado] e prima OK para confirmar.

# Definir a orientação automática

Pode visualizar as fotos na orientação correcta, dependendo da orientação horizontal/vertical da PhotoFrame.

1 No menu principal, seleccione [Configuração] e, em seguida, prima OK para confirmar.

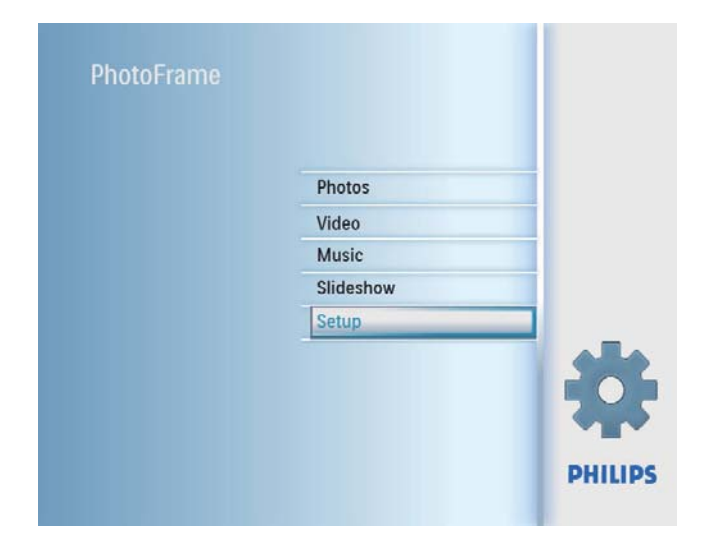

2 Seleccione **[Orientação Auto]** e prima OK para confirmar.

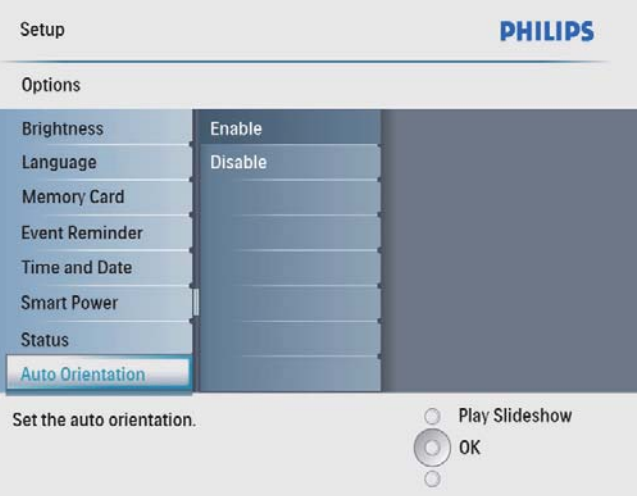

- 3 Seleccione [Activar] para activar a função de orientação automática e, depois, prima OK para confirmar.
	- Para desactivar a função de orientação automática, seleccione [Desactivar] e, depois, prima OK para confirmar.

# Definir som dos botões

1 No menu principal, seleccione [Configuração] e, em seguida, prima OK para confirmar.

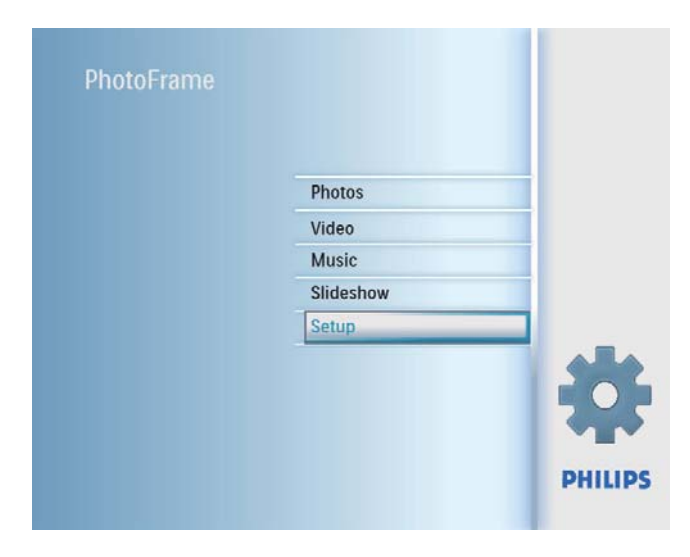

2 Seleccione [Definir sinal sonoro] e prima OK para confirmar.

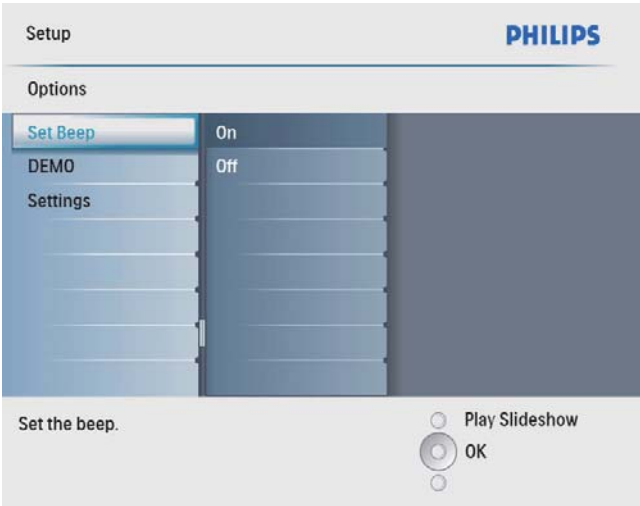

- 3 Seleccione [Ligado] para ligar o som dos botões e prima OK para confirmar.
	- Para desligar o som dos botões, seleccione [Desligado] e prima OK para confirmar.

## Visualizar o estado da **PhotoFrame**

Pode descobrir o espaço livre, os suportes de dados ligados e a versão de firmware da PhotoFrame.

1 No menu principal, seleccione [Configuração] e, em seguida, prima OK para confirmar.

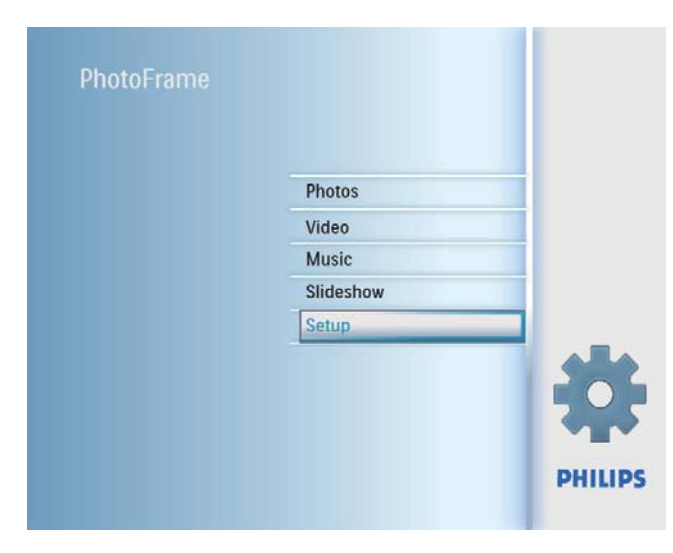

## 2 Seleccione [Estado].

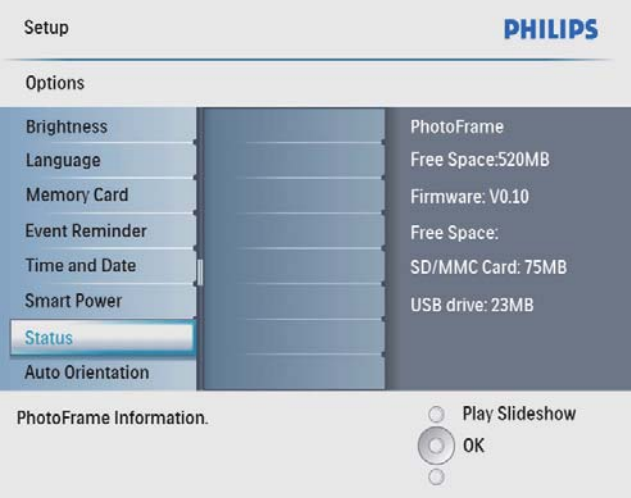

» O estado da PhotoFrame é apresentado no lado direito do ecrã.

# Definir para predefinições de fábrica

1 No menu principal, seleccione [Configuração] e, em seguida, prima OK para confirmar.

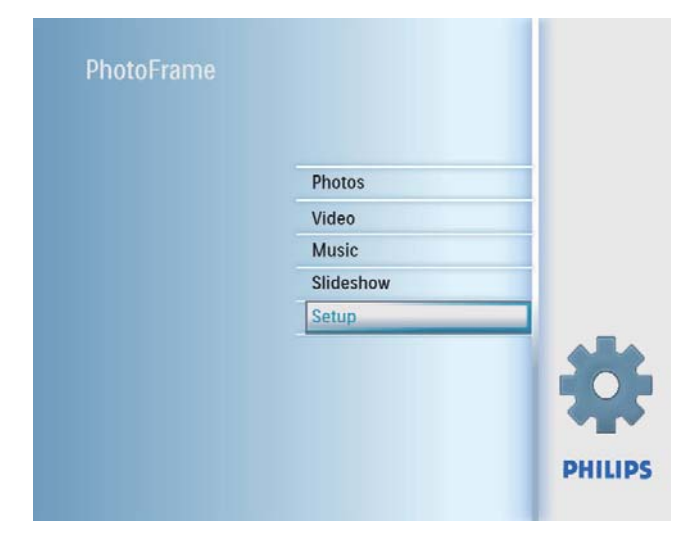

2 Seleccione [Definições] e prima OK para confirmar.

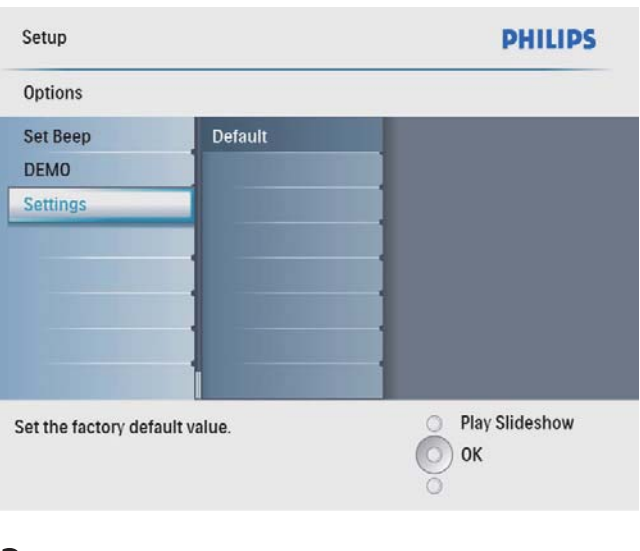

3 Seleccione [Default] e prima OK para confirmar.

# 7 Informações do produto

#### Nota

• As informações do produtos estão sujeitas a alteração sem aviso prévio.

#### Imagem/Ecrã

- Ângulo de visualização:  $\omega$  C/R > 10, 140<sup>°</sup> (H) / 100º (V)
- Vida útil com brilho a 50%: 20000 hr
- Relação horizontal/vertical: 4:3
- Resolução do painel: 800 x 600
- Luminosidade (típica): 250 cd/m<sup>2</sup>
- Relação de contraste (típica): 300:1

#### Funcionalidade de áudio

- Formato de áudio suportado: MP3 (MPEG Audio Layer III)
- Taxa de bits:  $16 \sim 320$  Kbps
- Taxa de amostragem:  $8 \sim 48$  KHz
- Potência de saída do altifalante (RMS): 0,8W

#### Funcionalidade de vídeo

- Formato de vídeo suportado: \*.avi  $(M-|PEG)$
- Tamanho de vídeo:  $\leq 640 \times 480$
- Velocidade do fotograma:  $\leq$  30 fps

#### Conectividade

USB: USB 2.0 Host, USB 2.0 Slave

#### Suporte multimédia de armazenamento

- Tipos de Cartões de Memória:
	- Compact Flash tipo I
	- Secure Digital (SD)
	- Secure Digital (SDHC)
	- Cartão multimédia
	- xD Card
	- Memory Stick
	- Memory Stick Pro (com adaptador)
	- USB: Unidade USB flash
- Capacidade da memória incorporada: 512 MB (para até 500 fotografias em Alta Definição, cerca de 26 MB utilizados pelo sistema)

#### Dimensões

- Dimensões do conjunto com suporte  $(L \times A \times P)$ : 194,0  $\times$  158,8  $\times$  93,0 mm
- Peso (Unidade principal): 0,385 kg
- Intervalo de temperaturas (funcionamento): 0°C - 40°C
- Intervalo de temperaturas (armazenamento): -10°C - 60°C

#### Alimentação

- Entrada: 100 240 V ~ 50/60 Hz 0,3 A
- Saída:  $9V = 1.0 A$
- Nível de eficácia: IV
- Consumo: Sistema ligado 7 W
- Modo de alimentação suportado: alimentação por corrente alterna (CA)

#### Acessórios

- Transformador CA/CC
- Cabo USB
- **Suporte**
- (Para SPF2107 e SPF2207) Duas molduras de bebé extra
- Manual de Início Rápido
- CD-ROM, incluindo
	- Manual do utilizador
	- Software de PC para Windows

#### Funcionalidades

- Leitor de cartões: incorporado
- Formato de fotografias suportado: fotos JPEG (ficheiros JPEG até 10 MB, até 64 Megapixels)
- Colocação suportada: orientação automática da foto, Horizontal, Vertical.
- Botões e controlos: 3 botões, tecla de navegação de 4 direcções e Enter
- Modo de reprodução: Pesquisa em ecrã completo, Apresentação, Pesquisa de minituras
- Gestão de álbuns: Criar, Eliminar, Editar, Mudar nome
- Edição de fotos: Copiar, Eliminar, Rodar, Zoom e recorte
- Efeitos fotográficos: Preto e Branco, Sépia
- Definição da apresentação, Aleatória, Sequencial, Efeito de transição, Colagem (várias imagens)
- Fundo do ecrã: Preto, Branco, Cinzento, Ajuste automático, Cor radiante
- Função de configuração: Ajuste do brilho, Idioma, Estado, Lembrete de eventos com repetição, Activar/desactivar sinal sonoro, Acertar data e hora, Activar/desactivar apresentação do relógio, Fonte de fotografias, Ligar/desligar automático
- Estado do sistema: Versão de firmware, Memória restante
- Compatibilidade Plug & Play: Windows Vista, Windows 2000/XP ou posterior
- Aprovações Regulamentares: BSMI, C-Tick, CCC, CE, GOST, PSB, Suíça
- Outras funcionalidades: Fechadura Kensington compatível
- Idiomas do ecrã: Inglês, Castelhano, Alemão, Francês, Italiano, Neerlandês, Dinamarquês, Russo, Chinês Simplificado, Chinês Tradicional, Português

# 8 Perguntas frequentes

### O ecrã LCD activa-se pelo toque?

O ecrã não é sensível nem se activa com o toque. Utilize os botões no painel posterior para controlar a PhotoFrame.

#### Posso mudar apresentações de fotos diferentes através da utilização de cartões de memória diferentes?

Sim. Quando um cartão de memória é ligado à PhotoFrame, mostra as fotografias guardadas nesse cartão específico no modo de apresentação.

#### O ecrã LCD danifica-se se continuar a mostrar a mesma fotografia durante um longo período de tempo?

Não. A PhotoFrame pode mostrar a mesma fotografia continuamente durante 72 horas sem danificar o ecrã LCD.

### Posso utilizar a PhotoFrame durante os seus períodos de desligação automática?

Sim. Pode premir  $\circledcirc$  para activar a PhotoFrame. Porque é que a minha PhotoFrame não

mostra algumas das minhas fotografias? A PhotoFrame suporta apenas fotografias JPEG.

Certifique-se de que estas fotografias em JPEG não estão danificadas.

#### Porque razão a minha PhotoFrame não apresenta alguns dos meus ficheiros de música?

A PhotoFrame apenas suporta ficheiros de música MP3 (MPEG Audio Layer III). Certifiquese de que esses ficheiros de música MP3 (MPEG Audio Layer III) não se encontram danificados.

#### Porque razão a minha PhotoFrame não apresenta alguns dos meus ficheiros de vídeo?

A PhotoFrame suporta apenas ficheiros de vídeo M-JPEG (no formato \*.avi). Certifiquese de que esses ficheiros de vídeo M-JPEG (motion JPEG) não se encontram danificados.

### Porque é que a PhotoFrame não entra no modo de desactivação automática depois de eu o definir?

Primeiro, certifique-se de que define a hora actual, a hora da Desligação automática e a hora de Ligação automática correctamente. A PhotoFrame desliga automaticamente o seu visor exactamente à hora da Desligação automática. Se a hora já tiver passado para o dia actual, inicia a entrada no estado de Desligação automática à hora especificada no dia seguinte.

## A PhotoFrame suporta CF II?

Não. A PhotoFrame não suporta CF II.

Posso aumentar o tamanho da memória para guardar mais fotografias na PhotoFrame?

Não. A memória interna da PhotoFrame é fixa e não pode ser aumentada. No entanto, poderá alternar entre diferentes fotografias utilizando diferentes dispositivos de armazenamento na PhotoFrame.

## A PhotoFrame está ligada, mas já não responde. O que posso fazer?

Confirme que a PhotoFrame está ligada. Em seguida, utilize um pino para accionar o botão RESET localizado no painel traseiro para reiniciar o sistema.

# 9 Glossário

## B

### Bloqueio Kensington

Uma ranhura de segurança Kensington (também chamada K-Slot ou fechadura Kensington). Parte de um sistema anti-roubo. É um pequeno orifício de metal reforçado que se encontra na maior parte de pequenos equipamentos electrónicos e computadores portáteis, particularmente, em equipamento dispendiosos e/ou relativamente leves, como computadores portáteis, monitores, computadores de secretária, consolas de jogos e projectores de vídeo. É utilizado para afixar aparelho de bloqueio com cabo, em particular, os da Kensington.

# $\bigcap$

### Cartão CF

Cartão CompactFlash. Um cartão de memória que utiliza a memória flash para guardar dados num pequeno cartão. Um cartão CompactFlash facilita a adição de dados a uma grande variedade de dispositivos de informática, incluindo câmaras digitais e leitores de música, computadores de secretária, assistentes digitais pessoais (PDAs), gravadores de áudio digitais e impressoras de fotografias.

#### Cartão SD

Cartão de memória Secure Digital. Um cartão de memória flash, que fornece armazenamento para câmaras digitais, telemóveis e PDAs. Os cartões SD utilizam o mesmo factor de formato 32 x 24mm que os cartões MMC (MultiMediaCard), mas são ligeiramente mais grossos (2,1mm vs. 1,4mm) e os leitores de cartões SD aceitam ambos os formatos. Estão disponíveis cartões até 4GB.

## J JPEG

Um formato de imagem fixa digital muito comum. Um sistema de compressão de dados de imagens fixas proposto pela Joint Photographic Expert Group, que representa uma pequena perda da qualidade de imagem mas uma elevada taxa de compressão.

Os ficheiros são reconhecidos pela respectiva extensão de ficheiro '.jpg' ou '.jpeg.'

## M

### Memory Stick

Memory Stick. Um cartão de memória flash para armazenamento digital em câmaras, câmaras de vídeo e outros dispositivos portáteis.

### MMC Card

Cartão multimédia. Um cartão de memória flash que fornece armazenamento para telemóveis, PDAs e outros dispositivos portáteis. O cartão utiliza a memória flash para ler/gravar aplicações ou chips ROM (ROM-MMC) para informações estáticas, comummente utilizadas para adicionar aplicações a uma Palm PDA.

### Motion JPEG

Motion JPEG (M-JPEG) é um nome informal para formatos multimédia onde cada fotograma de vídeo ou campo entrelaçado de uma sequência de vídeo digital é comprimido separadamente como uma imagem JPEG. É, muitas vezes, utilizado em aparelhos móveis, como câmaras digitais.

# R

#### Rácio de aspecto

O rácio de aspecto refere-se ao rácio entre o comprimento e a altura dos ecrãs de televisão. O formato de um televisor standard é de 4:3, enquanto o formato de um televisor de alta definição ou de ecrã panorâmico é de 16:9. O modo Letter Box permite que desfrute de uma imagem com uma perspectiva mais alargada a partir de um televisor 4:3 convencional.

# X

#### xD Card

EXtreme Digital Picture Card. Um cartão de memória utilizado em câmaras digitais.

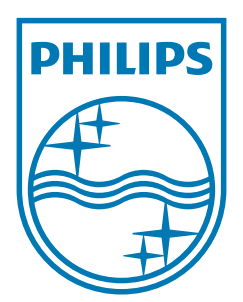

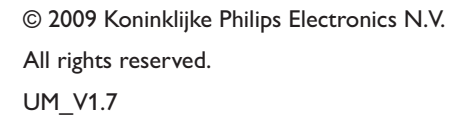

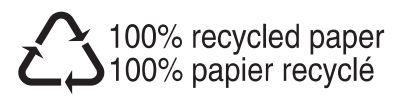